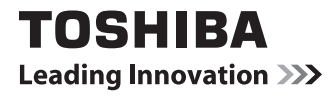

# ● dynabook ガイド (取扱説明書)

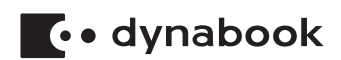

# もくじ

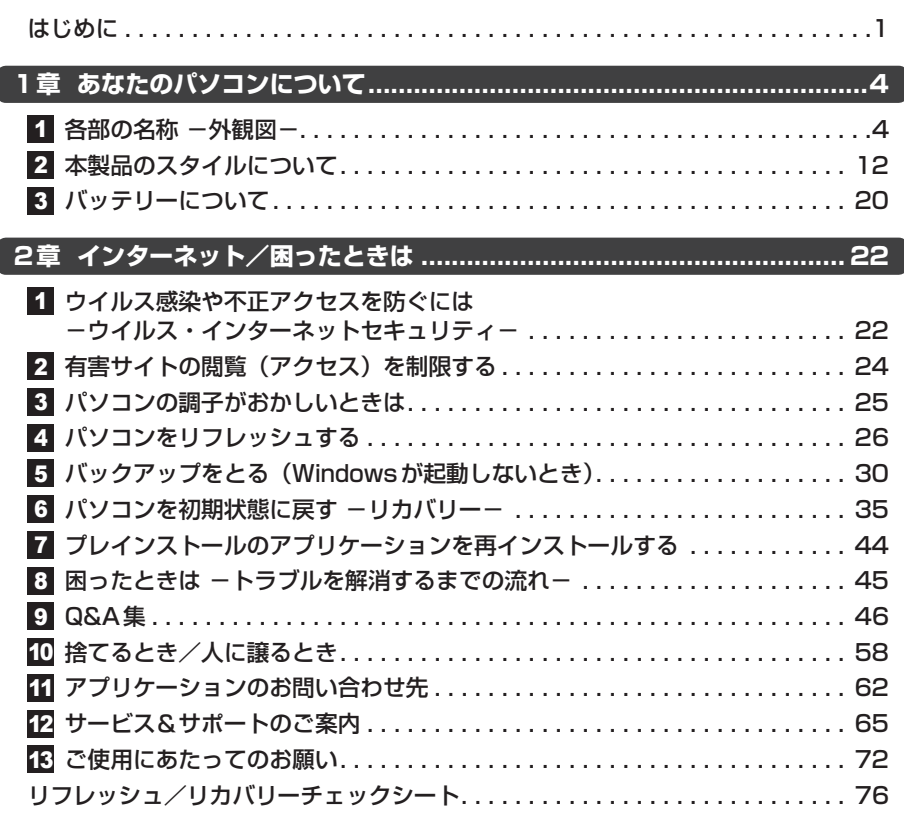

## **詳しい使いかたは、電子マニュアルで説明しています。**

本書では、パソコンに用意されている機能の一部を簡単に説明しています。より詳しい説明や、 本書で説明していない機能については『パソコンで見るマニュアル』で説明しています。『パソ コンで見るマニュアル』は、スタート画面から次の手順で起動できます。

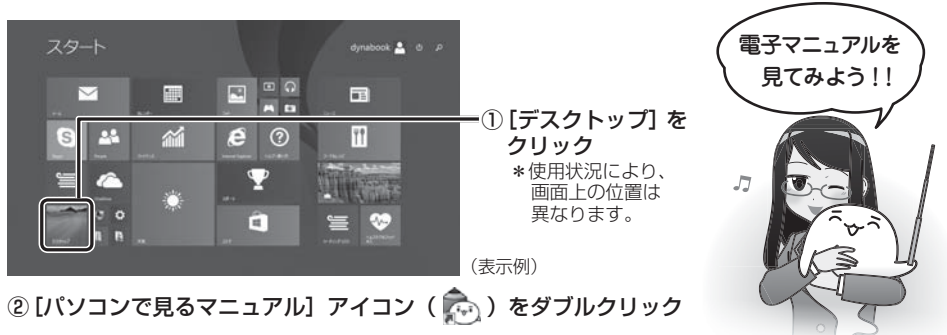

# はじめに

このたびは、本製品をお買い求めいただき、まことにありがとうございます。

本製品を安全に正しく使うために重要な事項が、付属の冊子『安心してお使いいただくために』 に記載されています。必ずお読みになり、正しくお使いください。

本書や『安心してお使いいただくために』は、お読みになったあと、いつでも見られるように お手元に大切に保管してください。

本書は、次の決まりに従って書かれています。

### **【1】記号の意味**

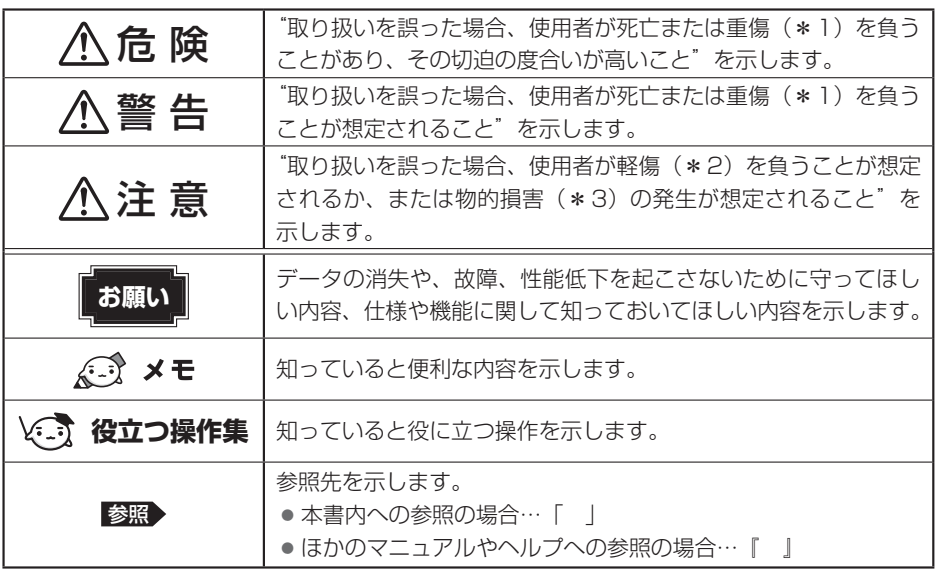

\*1 重傷とは、失明やけが、やけど(高温・低温)、感電、骨折、中毒などで、後遺症が残るものおよび治療に入院・ 長期の通院を要するものをさします。

\*2 軽傷とは、治療に入院・長期の通院を要さない、けが、やけど(高温・低温)、感電などをさします。

\*3 物的損害とは、家屋・家財および家畜・ペットなどにかかわる拡大損害をさします。

### **2 著作権について**

音楽、映像、コンピューター・プログラム、データベースなどは著作権法により、その著作者 および著作権者の権利が保護されています。こうした著作物を複製することは、個人的にまた は家庭内で使用する目的でのみ行うことができます。上記の目的を超えて、権利者の了解なく これを複製(データ形式の変換を含む)、改変、複製物の譲渡、ネットワーク上での配信などを 行うと、「著作権侵害」「著作者人格権侵害」として損害賠償の請求や刑事処罰を受けることが あります。本製品を使用して複製などをする場合には、著作権法を遵守のうえ、適切な使用を 心がけてください。

### ■3 ■ 用語について |

本書に記載している各用語の定義については、『パソコンで見るマニュアル はじめに - 2 用 語について』を参照してください。

### **電源を切るには**

本製品の電源を切るには、①スタート画面右上の[電源オプション](  $\overline{()}$ ) をクリック→② 表示されたメニューから「シャットダウン]をクリックします。周辺機器の取り付け/取りは ずし、BIOSセットアップの設定などを行う場合は、手順②で *SHIFT* キーを押しながら[シャッ トダウン]をクリックしてください。

■参照 ▶ 『パソコンで見るマニュアル 活用編 1 章 |3 - 1 電源を切る』

### **Trademarks**

● Microsoft、Windows及びWindowsロゴ、Skype及びSkypeロゴは、マイクロソフト企 業グループの商標です。

その他記載されている会社名および製品名は各社の商標または登録商標です。

- Microsoft® PowerPoint 2013 楽しもう フォトウィザードは、Microsoft .NET Frameworkを使用して構築されています。
- Windowsの正式名称は、Microsoft Windows Operating Systemです。
- Blu-rav Disc™(ブルーレイディスク)、Blu-rav™(ブルーレイ)、BDXL™及び関連ロゴ はブルーレイディスク アソシエーションの商標です。
- $\bullet$  SDロゴは商標です。(SA)
- microSDロゴは商標です。
- HDMI、HDMI High-Definition Multimedia InterfaceおよびHDMIロゴは、HDMI Licensing LLCの登録商標または商標です。
- おたすけナビは、株式会社東芝の登録商標または商標です。
- TRENDMICRO、ウイルスバスターおよびウイルスバスタークラウドは、トレンドマイクロ 株式会社の登録商標です。
- ●デジタルアーツ/DIGITAL ARTS、ZBRAIN、アイフィルター/i-フィルターはデジタルアー ツ株式会社の登録商標です。
- Bluetoothは、その商標権者が所有しており、東芝はライセンスに基づき使用しています。

本書に掲載の商品の名称やロゴは、それぞれ各社が商標および登録商標として使用している場 合があります。

#### **6 お願い**

- 本体のハードディスクにインストールされている、または付属のCD/DVDからインストール したシステム(OS)、アプリケーション以外をインストールした場合の動作保証はできません。
- Windows標準のシステムツール以外の方法で、パーティションを変更・削除・追加しない でください。ソフトウェアの領域を壊すおそれがあります。
- ●本体のハードディスクにインストールされている、または付属のCD/DVDからインストー ルしたシステム(OS)、アプリケーションは、本製品でのみ利用できます。
- 購入時に定められた条件以外で、製品およびソフトウェアの複製もしくはコピーをすること は禁じられています。取り扱いには注意してください。
- 本製品の画像データは、本製品上で壁紙に使用する以外の用途を禁じます。
- お使いの環境によっては、スムーズに再生できない動画があります。
- パスワードを設定した場合は、忘れたときのために必ずパスワードを控えておいてください。 パスワードを忘れてしまって、パスワードを解除できなくなった場合は、使用している機種 (型番)を確認後、東芝PCあんしんサポートに連絡してください。 HDDパスワードを忘れてしまった場合は、ハードディスクは永久に使用できなくなります ので、有料にてハードディスクを交換します。 それ以外のパスワードの場合は、有料にてパスワードを解除します。その際、パスワードの 種類によっては、お客様のデータが失われる場合があります。 またどちらの場合も、身分証明書(お客様自身を確認できる物)の提示が必要となります。
- ●本製品はセキュリティ対策のためのパスワードの設定や、無線LANの暗号化設定などの機 能を備えていますが、完全なセキュリティ保護を保証するものではありません。 セキュリティの問題の発生や、生じた損害に関し、当社はいっさいの責任を負いません。
- 本製品のセキュリティロック・スロットおよび接続するセキュリティケーブルは盗難を抑止 するためのものであり、万が一発生した盗難事故の被害について、当社はいっさいの責任を 負いません。
- ●「ウイルスバスター」を使用している場合、ウイルス定義ファイルなどは、新種のウイルス やワーム、スパイウェア、クラッキングなどからコンピューターを保護するためにも、常に 最新の状態で使用する必要があります。本製品に用意されている「ウイルスバスター」は、 インターネットに接続していると自動的に最新の状態に更新されますが、90日間の使用制 限があります。90日を経過するとウイルスチェック機能を含めて、すべての機能がご使用 できなくなります。

ウイルスチェックがまったく行われない状態となりますので、必ず期限切れ前に有料の正規サー ビスへ登録するか、ほかのウイルスチェック/セキュリティ対策ソフトを導入してください。

- ご使用の際は必ず本書をはじめとする各種説明書と、Windowsのセットアップ時に表示さ れるライセンス条項およびエンドユーザー使用許諾契約書をお読みください。
- アプリケーション起動時に使用許諾書が表示された場合は、内容を確認し、同意してください。 使用許諾書に同意しないと、アプリケーションを使用することはできません。一部のアプリケー ションでは、一度使用許諾書に同意すると、以降起動時に使用許諾書が表示されなくなります。 リカバリーを行った場合には再び使用許諾書が表示されます。
- ●『東芝保証書』は、記入内容を確認のうえ、大切に保管してください。

本製品のお客様登録(ユーザー登録)をあらかじめ行っていただくようお願いしております。 当社ホームページで登録できます。

参照 お客様登録について『パソコンで見るマニュアル 基本編 2章 お客様登録の手続き』

# **1 日各部の名称 - 外観図-**

# **お願い 外観図について**

● 本製品に表示されているコネクタ/LED/スイッチのマーク(アイコン)、およびキーボード上 のマーク(アイコン)は最大構成を想定しています。ご購入いただいたモデルによっては、機能 のないものがあります。ご購入のモデルの仕様については、『dynabook \*\*\*\*(お使いの機 種名)シリーズをお使いのかたへ』を確認してください。

# **1 タブレット前面図**

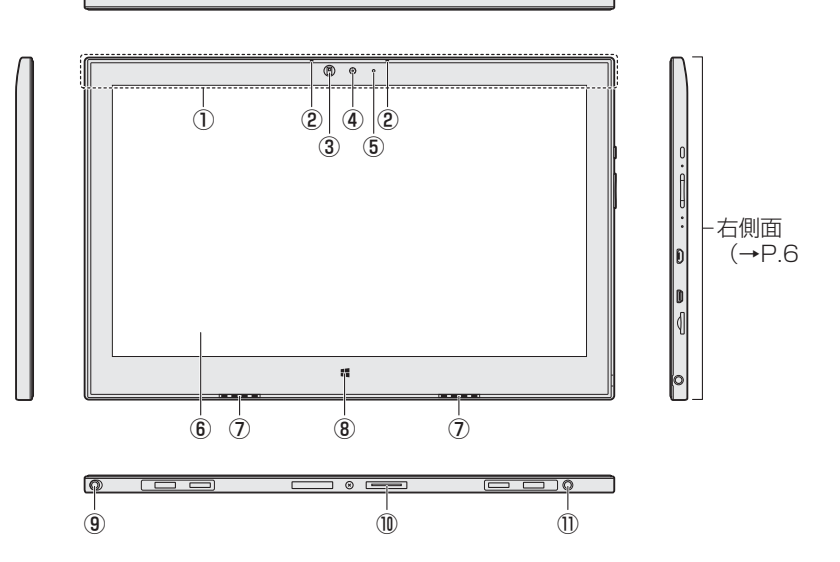

- ① この部分に無線通信用のアンテナが内蔵さ れています。
- ② マイク 2つのマイクでノイズキャンセルして、モ ノラルとして使用します。
- ③ 照度センサー

この部分に本体ディスプレイの明るさを自 動調整するためのセンサーが内蔵されてい ます。照度センサーをふさがないでくださ い。正常に調整されない場合があります。

④ Webカメラ

写真や動画を撮影するためのものです。

- ⑤ Webカメラインジケーター
- ⑥ ディスプレイ(画面)
- ⑦ スピーカー
- 8 **II** Windows ボタン 画面を切り替えます。
- ⑨ リザーブペン
- \* ペン付属モデルのみ
	- 参照 『パソコンで見るマニュアル 活用編 2章 11 ペンを使う」
	- 参照 ペンボタンとテールスイッチを無効に するには 『パソコンで見るマニュアル 活用編 2章 11 ペンを使う』
- ⑩ ドッキングポート 付属のキーボードドックを接続できます。
- ⑪ 電源コネクタ

# 2 タブレット右側面図

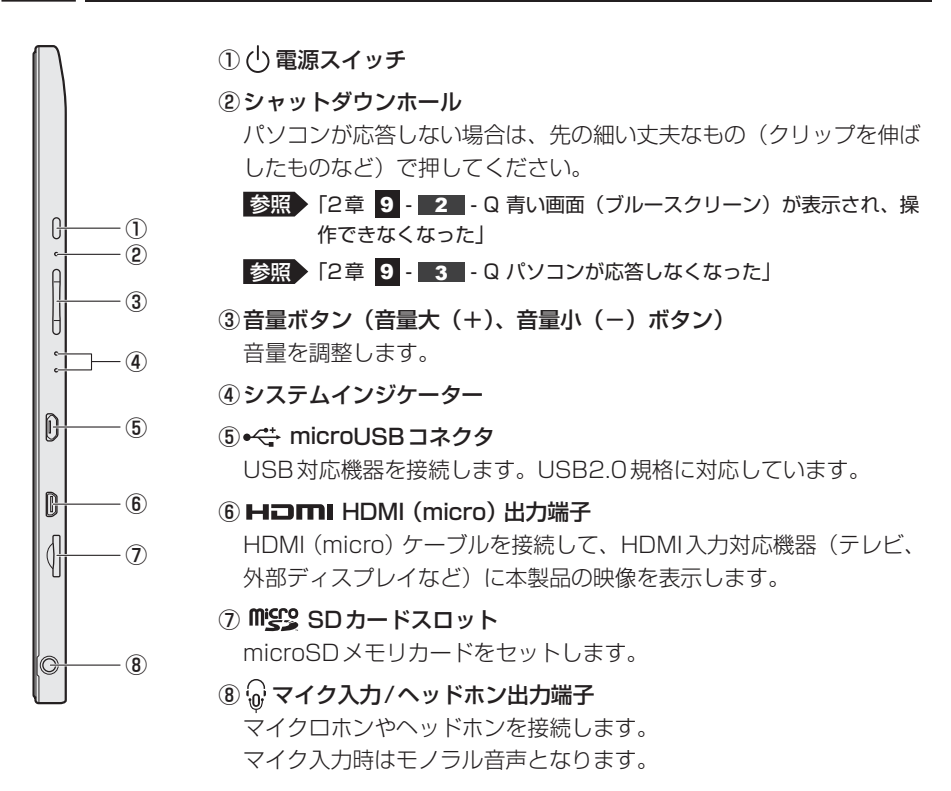

# 注 意

● クリップなどを使う場合は、取り扱いに十分注意する 先端のとがった部分でけがをするおそれがあります。

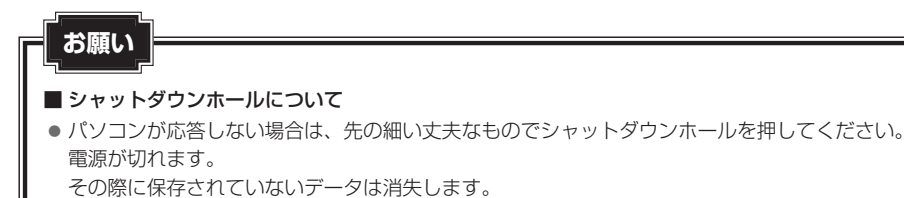

### **システムインジケーター**

システムインジケーターは、点灯状態によって、パソコン本体がどのような動作をしているの かを知ることができます。

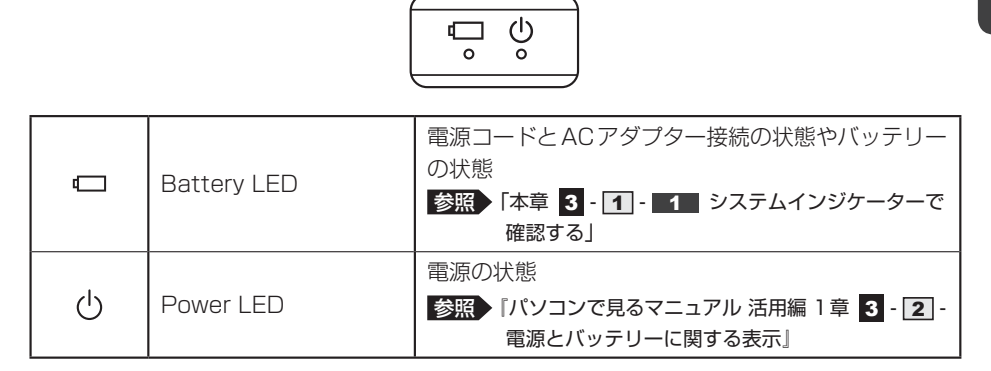

# **タブレット背面図**

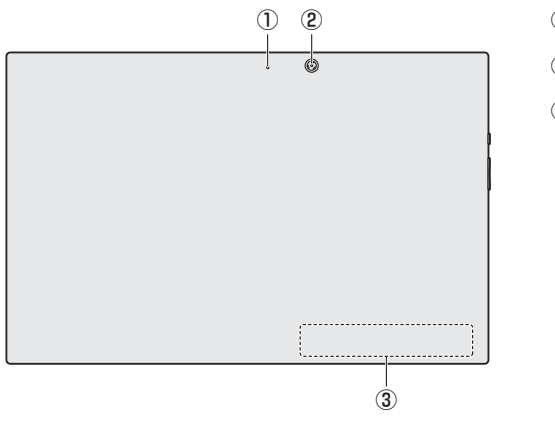

- ① Webカメラインジケーター
- ② Webカメラ
- ③ 型番と製造番号

型番(機種名)と製造番号が記載さ れています。

※ バッテリーパックは本製品に内蔵されています。

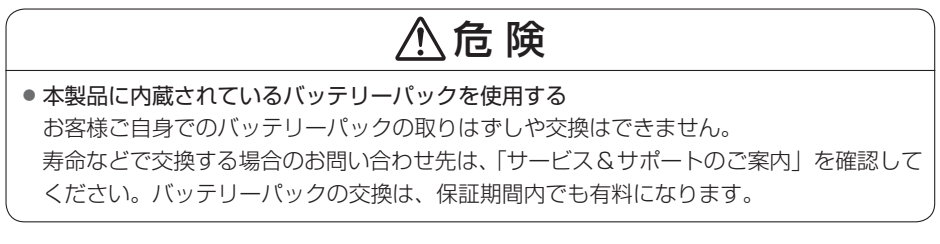

#### 参照 お問い合わせ先「2章 12 サービス&サポートのご案内」

# **キーボードドック前面図(左側)**

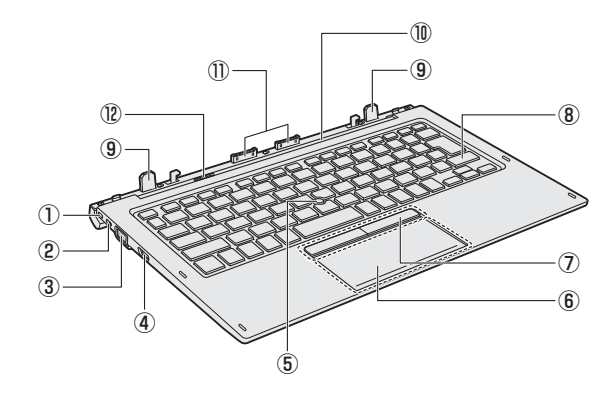

 $\overline{\mathbf{1}}$ 章

> 1● 1つ セキュリティロック・スロット ② セキュリティロック・スイッチ ③ RGBコネクタ

外部ディスプレイと接続して、パソコンの 映像を外部ディスプレイに表示します。

4) HDMI HDMI出力端子

HDMIケーブルを接続して、HDMI入力対 応機器(テレビ、外部ディスプレイなど) にパソコンの映像を表示します。

- ⑤ アキュポイント
- ⑥ タッチパッド(クリックパッド)、左ボタン、 右ボタン
- ⑦ 左ボタン、右ボタン
- ⑧ キーボード
- ⑨ ガイドピン
- ⑩ ヒンジ
- ⑪ ドッキングコネクタ

#### ⑫ ラッチノブ

# **タッチパッド(クリックパッド)、左ボタン、右ボタン**

キーボードドック前面図(左側)の⑥タッチパッド(クリックパッド)、左ボタン、右ボタンに ついて説明します。

パソコン本体には、「ポインター」を動かすタッチパッドと、操作の指示を与える左ボタン/右 ボタンがあります。

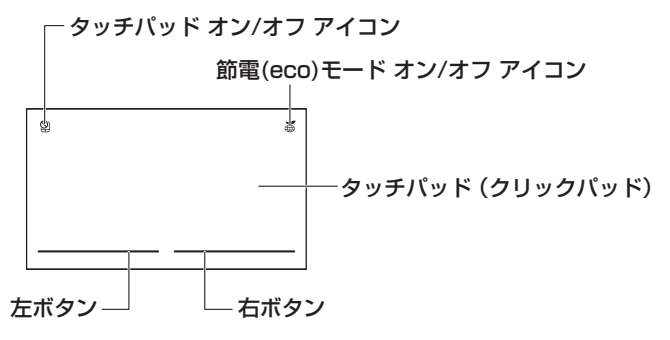

- タッチパッド オン/オフ アイコン すばやく2回たたくと、タッチパッドの有効/無効を切り替えることができます。
- 節電(eco)モード オン/オフ アイコン すばやく2回たたくと、パソコンの消費電力をおさえる機能(TOSHIBA ecoユーティリティ)・ 節電(eco)モードの有効/無効を切り替えることができます。

### **アキュポイント、左ボタン、右ボタン**

キーボードドック前面図(左側)の⑤アキュポイント、⑦左ボタン、右ボタンについて説明します。 「ポインター」を動かすアキュポイントと、操作の指示を与える左ボタン/右ボタンがあります。

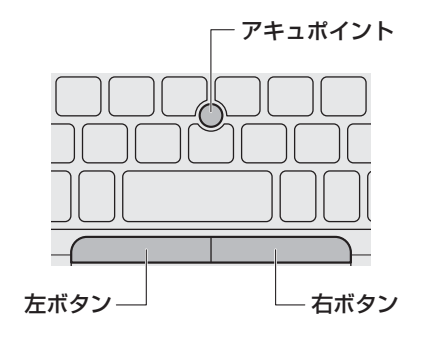

# **5 キーボードドック前面図 (右側)**

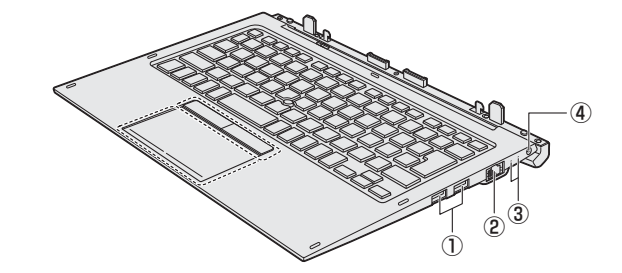

① <del><</del> USBコネクタ USB対応機器を接続します。 USB3.0規格に対応しています。 ② LANコネクタ ADSLモデムなどのネットワーク機器を接 続します。

③ システムインジケーター

④ ■ 電源コネクタ

# **システムインジケーター**

キーボードドック前面図(右側)の③システムインジケーターについて説明します。 システムインジケーターは、点灯状態によって、キーボードドックがどのような動作をしてい るのかを知ることができます。

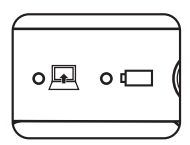

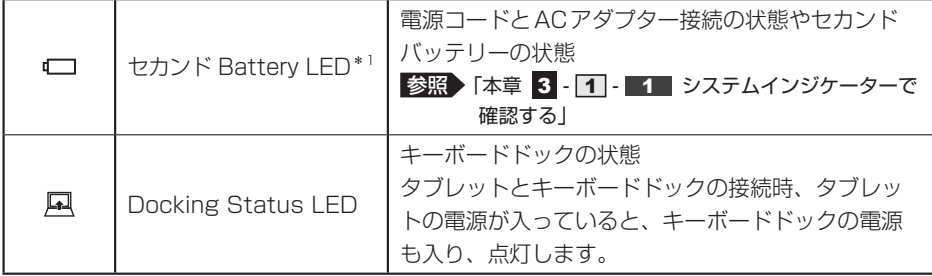

\* セカンド バッテリー内蔵モデルのみ、点灯します。

# **6 キーボードドック裏面図**

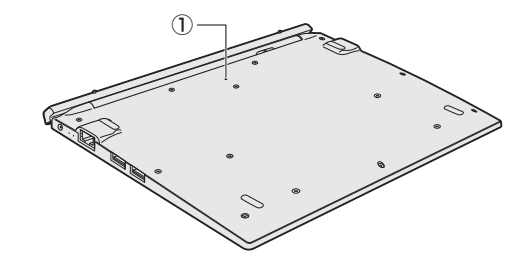

#### ① リセットボタン\*1

- \*1 セカンド バッテリー内蔵モデルのみ動作します。
- ■参照 『パソコンで見るマニュアル 困ったときは 3章 1 5 Q キーボードドックのキーを押し ても反応がない』

■参照 「2章 9 - 4 - Q キーボードドックのタッチパッドやアキュポイントに触っても反応がない」

※一部のモデルのみ、キーボードドックにセカンド バッテリーが内蔵されています。

# 危 険

● 本製品に内蔵されているバッテリーパックを使用する お客様ご自身でのバッテリーパックの取りはずしや交換はできません。 寿命などで交換する場合のお問い合わせ先は、「サービス&サポートのご案内」を確認して ください。バッテリーパックの交換は、保証期間内でも有料になります。

■参照 お問い合わせ先「2章 2 サービス&サポートのご案内」

# 2 本製品のスタイルについて

# **スタイルの種類**

タブレットとキーボードドックを接続して使用できるスタイルには、次の種類があります。 各スタイルに適した使いかたと推奨角度を確認してください。 推奨角度を守らないと、倒れて破損するおそれがあります。 \* イラストはイメージです。

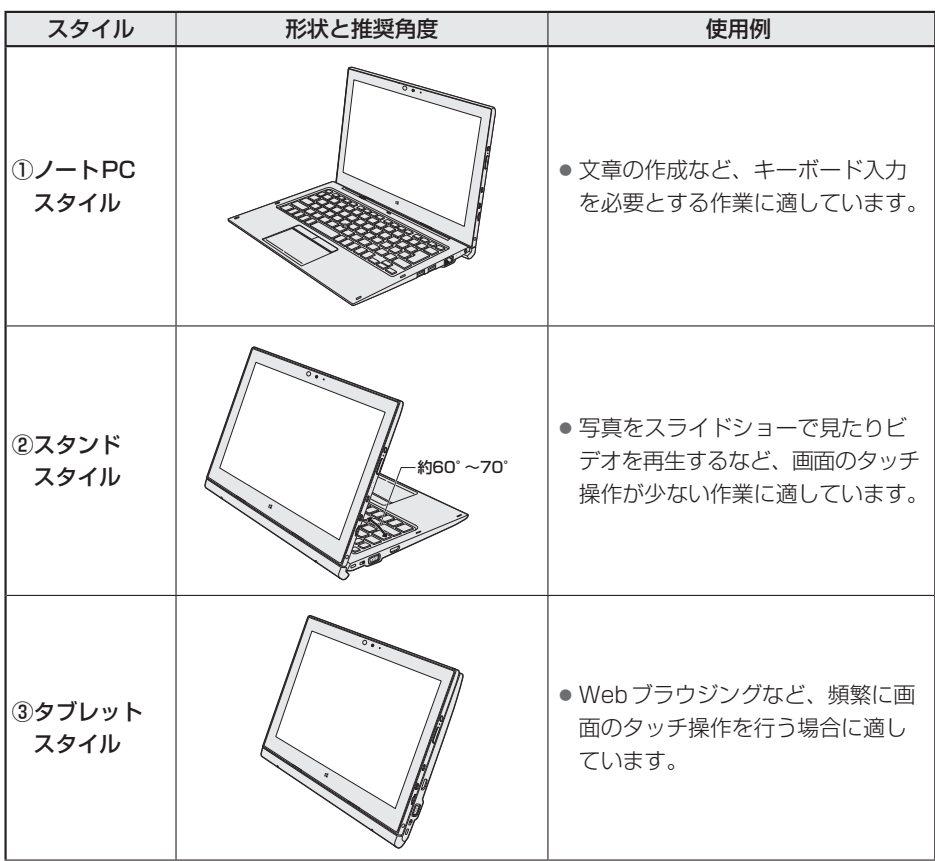

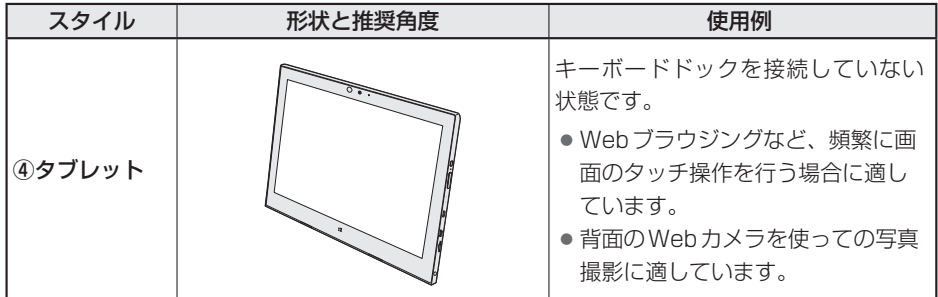

本書では、スタイルの区別なく説明する場合、本製品のことを「パソコン」と呼んでいます。

# **2 スタイルを変更する**

各スタイルに変更する手順について説明します。

スタイルを変更する前に、あらかじめ次の内容を確認してください。

注 意

- パソコンの表面や底面に長時間触れない 機器の表面や底面は熱くなります。 低温やけどを避けるため、長時間ひざの上など直接肌に触れた状態で使用しないでくださ い。 <ノートPCスタイル>
- パソコン本体を持って振らない ディスプレイが手前に閉じたり、指をはさんでけがをするおそれがあります。

<タブレットスタイルおよびタブレット>

● 本製品を持って振り回さない ご使用の際には、必ず周囲の安全を確認し、本製品をしっかりと握り、必要以上に振り回 さないでください。 ほかの人にぶつけたりして、けがをさせるおそれがあります。

### **【1】各スタイルでの使用にあたってのお願い**

- USBコネクタに接続するとパソコン本体が浮き上がるような分厚いUSB対応機器の場合は 注意して使用してください。パソコン本体のUSBコネクタに力が加わり破損するおそれが あります。
- キーボードドックの取り付け/取りはずしについては、次の説明を確認してください。

#### ■参照 ▶ 「本項 - ■2 ■ キーボードドックを接続するには!

持ち運ぶときはキーボードドックが確実に装着していることを確認してください。

● ディスプレイはゆっくり閉じてください。強く閉じると、ディスプレイの画面に傷がついた り、液晶パネルが故障するおそれがあります。

### **■**ノートPCスタイル

● パソコン本体を持つときは、図のようにキーボードドッ ク部分を持たないでください。本製品が破損するおそれ があります。移動するときはディスプレイを閉じて持っ てください。

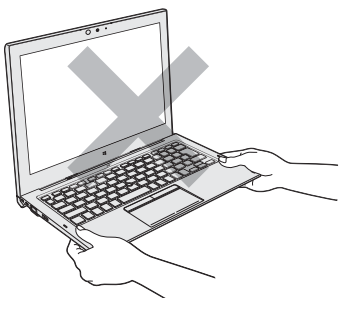

### **■**スタンドスタイル

● ディスプレイとキーボード部分は安定した角度で開いて使用してください。 使用する状態によって適切な角度に調整してご使用ください。

■参照 スタンドスタイルの形状と推奨角度「本節「1 スタイルの種類」

角度が小さすぎると本体が倒れ、破損するおそれがあります。

● スタンドスタイルでタッチ操作を行うときは、ディスプレイの角度に注意し、必ず片手でディ スプレイを支えながら使用してください。本体が倒れて故障するおそれがあります。

### **■**タブレットスタイル

- タブレットスタイルでは、温度上昇を抑えるため、CPU性能より冷却を優先します。 CPU性能を優先したい場合は、ノートPCスタイル、スタンドスタイルで使用してください。
- タブレットスタイルでは、キーボードを使用できません。

#### **■**タブレット

- キーボードドックを接続しないで使用しているときは、温度上昇を抑えるため、CPU性能 より冷却を優先します。
	- CPU性能を優先したい場合は、ノートPCスタイル、スタンドスタイルで使用してください。

### ■2■ キーボードドックを接続するには ■■

本製品は、タブレットをキーボードドックに接続して、各スタイルで使用することができます。

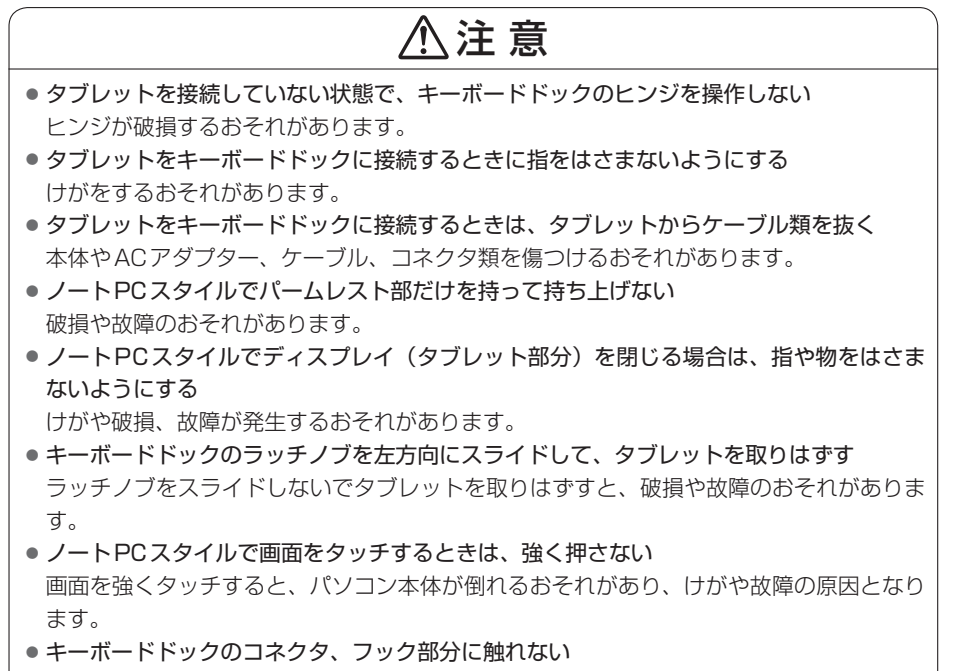

けがや破損のおそれがあります。

### お願い 接続する前に =

● タブレットをキーボードドックから取りはずしたあと、すぐに接続したい場合は5秒以上間隔を あけてから行ってください。

### **お願い** ディスプレイ(タブレット部分)を開くときは

● ディスプレイ(タブレット部分)を開き過ぎるとヒンジに力がかかり、破損や故障の原因となり ます。ヒンジに無理な力が加わらないよう開閉角度に注意してご使用ください。

### **■ タブレットをキーボードドックに接続する**

タブレットとキーボードドックを次の手順で接続してください。

 タブレットからACアダプター、周辺機器、ケーブル類を取りはずす ■参照 ● 機器の取りはずし『パソコンで見るマニュアル 活用編 2章 【3 周辺機器を使う前に』 1 |

使用しているアプリケーションを終了し、タブレットの電源を切る

 $\overline{a}$  キーボードドックのセキュリティロック・スイッチを右側(解除側)に スライドする 3

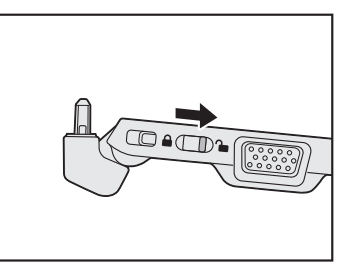

 タブレットのドッキングポートをキーボードドックのガイドピンに合わ せてゆっくり矢印の方向に差し込む 4

テーブルなど、キーボードドックが置いてある面から、90°の状態でタブレットを接 続してください。

タブレットを差し込むと、ラッチノブが一度左側にスライドします。

キーボードドックと正しく接続されると、ラッチノブは右側(ロック側)に戻ります。 ノートPCスタイルの場合はタブレット前面を正面に、スタンドスタイル、タブレッ トスタイルの場合はタブレット裏面を正面に向けて接続してください。

**■**ノートPCスタイルの場合 **■**スタンドスタイル、

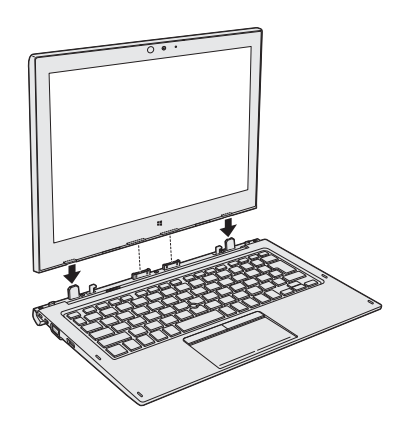

タブレットスタイルの場合

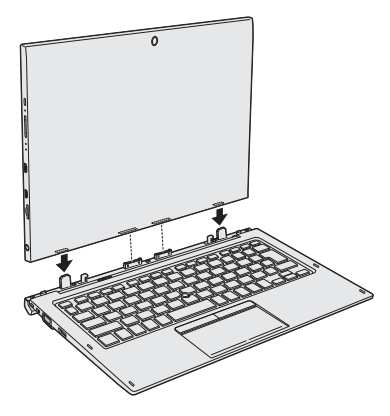

 $\mathbf 2$ 

 $\overline{\mathbf{1}}$ 章

さんじょう こうしょう こうしゃ こうしゃ こうしゃ こうしゃ こうしゃ こうしゃ アクセス

あなたのパソコンについて

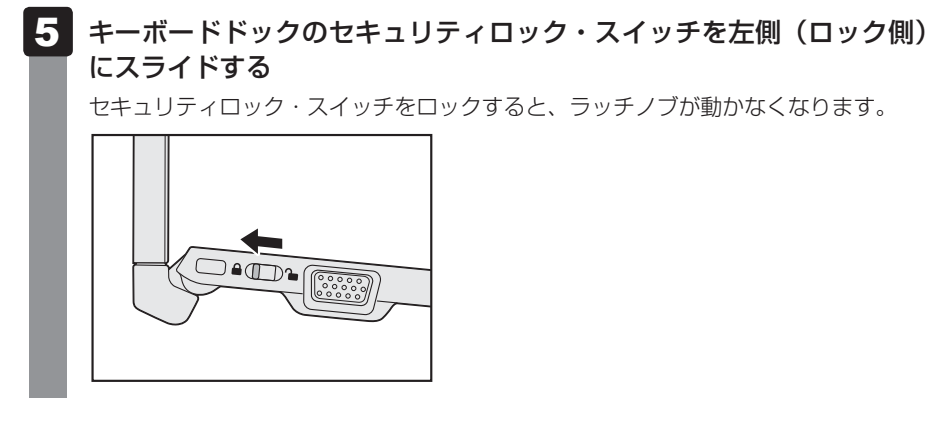

### **■ スタンドスタイルへの変更について**

タブレットとキーボードドックを接続後、次の手順を行ってください。

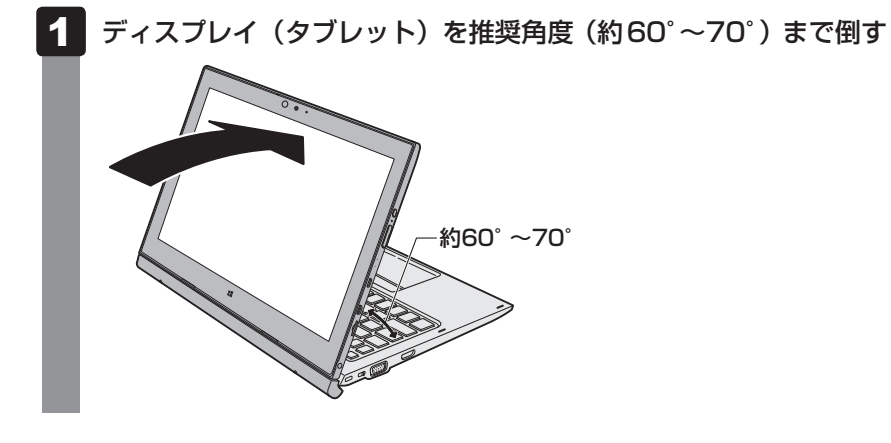

## **■ タブレットスタイルへの変更について**

タブレットとキーボードドックを接続後、次の手順を行ってください。

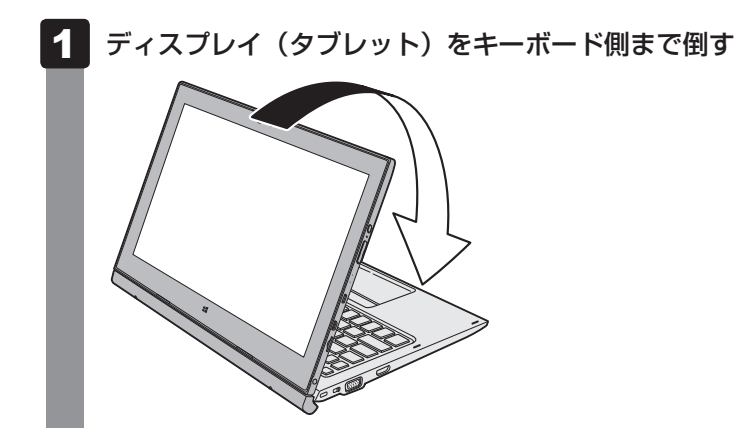

### **■ キーボードドックからタブレットを取りはずす**

タブレットをキーボードドックから取りはずすときには、使用しているアプリケーションなど のプログラムをすべて終了させてください。

**お願い 取りはずす前に** 

- 必要なデータは必ず保存してください。保存されていないデータは消失する可能性があります。
- タブレットのバッテリー充電量が 10%以下の場合、キーボードドックからタブレットを取りは ずさないでください。

保存されていないデータは消失する可能性があります。

● タブレットをキーボードドックから取りはずしたあと、すぐに接続したい場合は5秒以上間隔を あけてから行ってください。

#### データを保存し、使用しているアプリケーションを終了させる  $\mathbf 1$

 キーボードドックの *FN* + *E* キー(イジェクト)を押す 2

キーボードドックを接続すると、通知領域に [ハードウェアを安全に取り外してメディ アを取り出す] アイコン( )が表示されます。

*FN* + *E* キーを押したあとに通知領域を確認して、次のいずれかの状態であればタ ブレットを取りはずすことができます。

- ・ [ハードウェアを安全に取り外してメディアを取り出す] アイコン( うい)が表示 されていない
- ・[ハードウェアを安全に取り外してメディアを取り出す] アイコン ( ) をクリッ クして表示されるメニューに、[ドッキングステーションの取り出し]がない

タブレットのバッテリー充電量が10%以下の場合、取りはずすことはできません。 電源を切ってから、手順 3 を行ってください。

■参照 ● 『パソコンで見るマニュアル 活用編 2章 22 - 11 - ■2 ■ 通知領域の [バッテリー] アイコンで確認する』

参照 電源の切りかた「はじめに - 電源を切るには」

### ■3 キーボードドックのセキュリティロック・スイッチを右側 (解除側)に スライドする

セキュリティロック・スイッチを解除しないと、ラッチノブは動きません。

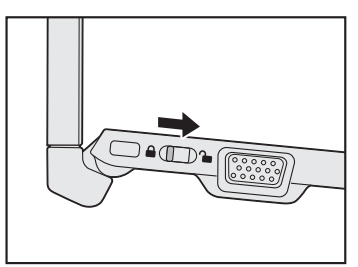

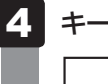

4 キーボードドックのラッチノブを左側 (解除側)にスライドする

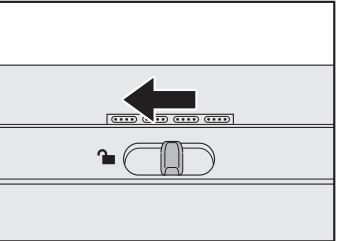

### $5<sup>1</sup>$

### タブレットをキーボードドックから取りはずす

キーボードドックを手でしっかりおさえて、タブレットを持ち上げてください。

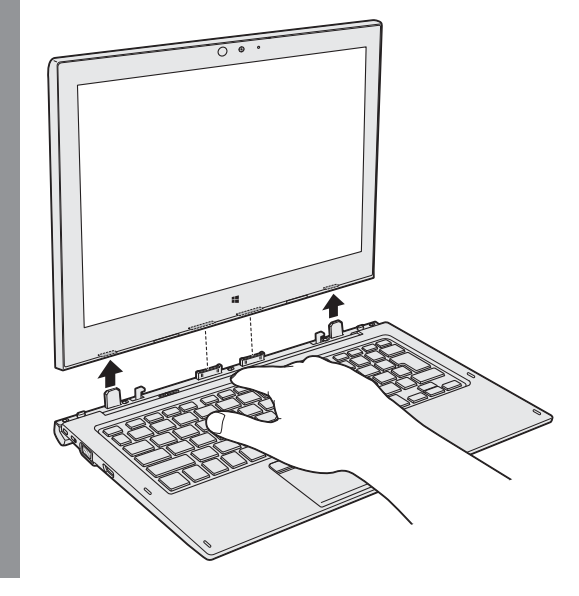

# 3 ┃バッテリーについて

本製品には、タブレットにバッテリーパックが、一部のモデルではキーボードドックにセカン ド バッテリーが内蔵されています。

本製品を初めて使用するときは、電源コードとACアダプターを接続してバッテリーパックを 充電してください。

バッテリーパックを充電すると、バッテリー駆動(電源コードとACアダプターを接続しない 状態)で使うことができます。

バッテリー駆動で使う場合は、あらかじめバッテリーパックの充電を完了(フル充電)させて ください。

指定する方法・環境以外でバッテリーパックを使用した場合には、発熱、発火、破裂するなど の可能性があり、人身事故につながりかねない場合がありますので、十分ご注意をお願いします。 『安心してお使いいただくために』に、バッテリーパックを使用するときの重要事項が記述され ています。バッテリー駆動で使う場合は、あらかじめその記述をよく読み、必ず指示を守って ください。

# 危 険

● 本製品に内蔵されているバッテリーパックを使用する お客様ご自身でのバッテリーパックの取りはずしや交換はできません。 寿命などで交換する場合のお問い合わせ先は、「サービス&サポートのご案内」を確認して ください。バッテリーパックの交換は、保証期間内でも有料になります。

■参照 お問い合わせ先「2章 12 サービス&サポートのご案内」

**お願い** バッテリーを使用するにあたって

● あらかじめ、次の説明を確認してください。

**参照 「2章 13 - 5 」** バッテリーの使用/充電について」

# **バッテリー充電量を確認する**

バッテリー駆動で使う場合、バッテリーの充電量が減って作業を中断したりしないよう、バッ テリーの充電量を確認しておく必要があります。

### **システムインジケーターで確認する**

電源コードとACアダプターを接続している場合、Battery ■ LEDが点灯します。

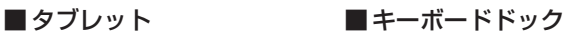

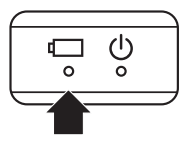

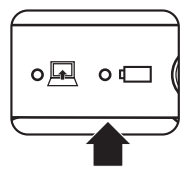

キーボードドックのセカンド バッテリーを充電するときは、キーボードドックの電源コネクタ を使用してください。

また、タブレットとキーボードドックを接続している場合は、タブレットのバッテリーの充電 が優先されます。充電能力に余力があるときは、タブレットと同時にキーボードドックのセカ ンド バッテリーも充電されます。

バッテリー駆動時は、キーボードドックのセカンド バッテリーから先に使用されます。

Battery **I LED**とセカンド Battery LEDは次の状態を示しています。

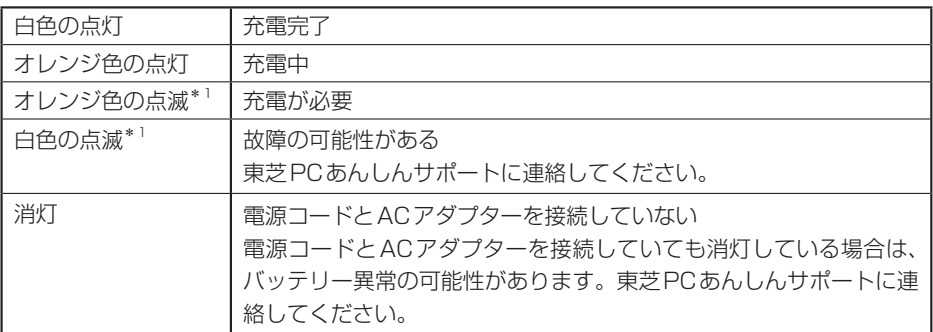

\*1 タブレットのBattery – LEDのみ

# **イ ┃ ウイルス感染や不正アクセスを防ぐには -ウイルス・インターネットセキュリティ-**

本製品に用意されているウイルス・インターネットセキュリティ用のアプリケーションを紹介 します。

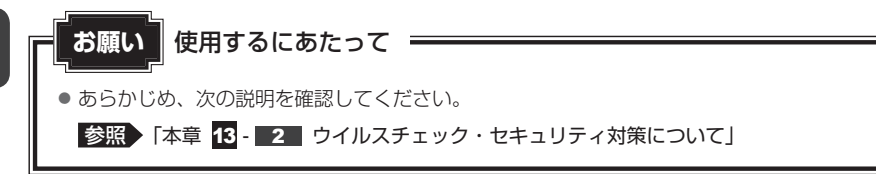

# **コンピューターウイルス対策**

コンピューターウイルスの感染や不正アクセスからパソコンを保護するため、初めてインター ネットに接続したりメールを送受信する前に、ウイルスチェック機能があるソフトをインストー ルしてください。インストール後も、普段から定期的にコンピューターウイルスの検出を行う ようにしてください。

本製品には、「ウイルスバスター」が用意されています。ウイルスの発見や駆除、個人情報保護 やネットワークセキュリティ対策ができるアプリケーションです。

■参照 ♪ ウイルスバスターについて「本節 3 ウイルスバスターによるウイルス対策」

# **インターネットをより安全に楽しむために**

インターネットを利用すると、いろいろな情報を見ることができて大変便利です。しかしその 反面、インターネット上には次のような有害なものが存在します。

・コンピューターウイルス

パソコンに侵入し、パソコン内に保存してあるデータを破壊するなどの悪さを行います。

・スパイウェア

パソコンに侵入し、パソコン内の情報(氏名やパスワード、ホームページの閲覧履歴など) を第三者に流出します。

・有害サイト

お子様に適さないサイトや、ウイルスに感染しているサイトなど、ユーザーに悪影響を与え るおそれがあるサイトです。

ウイルスチェックソフト、スパイウェア対策ソフト、有害サイト閲覧制限ソフトを上手に使って、 快適にインターネットを楽しみましょう。

### ( メモ

●本製品にはユーザーの年齢やホームページのカテゴリによって表示するサイトを制限できる「i-フィル ター6.0」が用意されています。

**参照 )「i-フィルター6.0」について「本章 2 有害サイトの閲覧(アクセス)を制限する」** 

# **ウイルスバスターによるウイルス対策**

本製品に用意されている「ウイルスバスター」は、90日間の使用期限がある体験版です。使 用するには、インストールする必要があります。

### $\widehat{A}$   $\times$   $\pm$

● Windows セットアップで [使用許諾契約に同意しウイルスバスターの利用を開始します。]をチェッ クしている場合、自動的に「ウイルスバスター」がインストールされ、メールアドレスの入力画面が表 示されます。メールアドレスをすでに持っている場合は入力し、[完了]ボタンをクリックしてください。 メールアドレスは登録しなくても使用できます。

「ウイルスバスター」には、次のような機能があります。

- コンピューターウイルスを検出/除去する フィッシング詐欺への対策をする
- 迷惑メールや詐欺メールを判定して処理する スパイウェアを検出して処理する
- 有害サイトへのアクセスを制限する ● 個人情報の漏えいを防止する など
- 
- 

詳しくは、ヘルプを確認してください。自動的にインストールされない場合は、『パソコンで見 るマニュアル 基本編 2章 インターネット』を参照してインストールしてください。

### **■ ヘルプの起動**

ヘルプを見るためには、インターネットに接続する必要があります。

- 通知領域の [ウイルスバスター] アイコン ( ) をダブルクリックする \* 通知領域にアイコンが表示されていない場合は、 < あクリックしてください。 「ウイルスバスター クラウド]画面が表示されます。  $\mathbf 1$
- [ウイルスバスター クラウド] 画面で [ヘルプ] ボタン ( ②ヘルプ) を クリックする 2

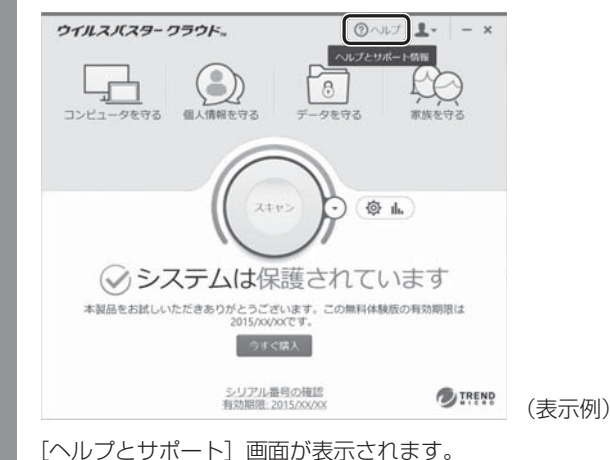

# 2 有害サイトの閲覧(アクセス)を 制限する

インターネットに接続すると、世界中のいろいろなホームページを見ることができます。ニュー スを読む、買い物をする、調べ物をするなど便利な使いかたもできますが、なかには有害なホー ムページもあります。

有害なホームページへのアクセスを遮断する「i-フィルター6.0」を使用することをおすすめし ます。

# **i-フィルター6.0**

本製品には、フィルタリング機能をもつアプリケーションとして「i-フィルター6.0」が用意さ れています。「i-フィルター6.0」は、ユーザーの年齢やホームページのカテゴリによってアク セスを制限し、有害なホームページは表示しないように設定することができます。

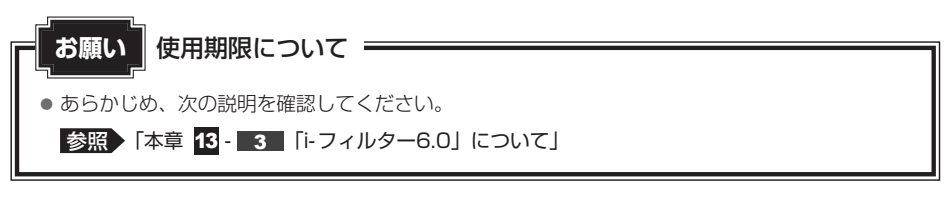

「i-フィルター6.0」の使いかたについては、『パソコンで見るマニュアル 基本編 2章 インター ネット』をご確認ください。

パソコンの動作がおかしいと感じたときは、次の方法を実行してください。

#### 次の方法を実行してみる

**■**ウイルスチェックソフトで、ウイルス感染のチェックを実行する

ウイルスが検出されたら、ウイルスチェックソフトで駆除できます。

■参照 → ウイルスチェックソフト「本章 ■■ ウイルス感染や不正アクセスを防ぐには

#### **■ 周辺機器をすべて取りはずし、再度確認する**

購入後に追加で増設した機器が原因の可能性があるため、それらを取りはずしてから、再 起動してください。また、電源関連のトラブルの場合は、パソコンの電源を切り、電源コー ドとACアダプター、バッテリーパック\*1をいったん取りはずし、再度取り付けてから起 動し直してください。

\*1 バッテリーパック搭載モデルのみ

参照 機器の取りはずし 『パソコンで見るマニュアル 活用編 2章 パソコンの機能を活用する』

#### **■**ほかのトラブル解消方法を探す

『パソコンで見るマニュアル 困ったときは』を確認してください。いろいろな解消方法を紹 介しています。

### $\leftarrow$   $\times$   $\rightarrow$

● 購入時にプレインストールされていたアプリケーションやドライバーを誤って削除してしまった場 合は、アプリケーションやドライバーの再インストールを行うことをおすすめします。

■参照 ▶ 「本章 |7 プレインストールのアプリケーションを再インストールする」

#### ▼ それでも改善しない場合

#### パソコンをリフレッシュする

おもな個人データを消去せずに、Windowsを再インストールします。

参照 「本章 パソコンをリフレッシュする」 巻末の「リフレッシュ/リカバリーチェックシート」

それでも改善しない場合

#### パソコンを初期状態に戻す(リカバリー)

個人データ、購入後にインストールしたアプリケーション、現在の設定などすべてを消去 して、本製品を初期状態に戻します。大切なデータは、あらかじめバックアップしてくだ さい。

参照 「本章 5 バックアップをとる (Windowsが起動しないとき)」 「本章 6 パソコンを初期状態に戻す」 巻末の「リフレッシュ/リカバリーチェックシート」

# 4. ┃パソコンをリフレッシュする

パソコンのリフレッシュ機能は、OSに搭載されているトラブルシューティングのツールです。 Windowsの再インストールを行います。

パソコンをリフレッシュすると、一部のアプリケーションや設定などが消去されます。また、 TVチューナー搭載モデルの場合、本体のハードディスクなどに録画した録画データを再生で きなくなります。

次のような場合で、どうしても改善する方法がないときにパソコンをリフレッシュしてください。

- パソコンの動作が非常に遅くなった 周辺機器が使えなくなった
- ハードディスクにあるシステムファイルを削除してしまった
- コンピューターウイルスやスパイウェアなどに感染し、駆除できない\*1
- パソコンの調子がおかしく、いろいろ試したが解消できない
- 東芝 PC あんしんサポートに相談した結果、「リフレッシュが必要」と診断された
- \*1 ウイルスチェックソフトが正常に起動できない場合など、状態によってはウイルスチェックができない場 合があります。

一度パソコンのリフレッシュを始めると、途中で中止したり、パソコンの電源を切ることがで きません。リフレッシュには時間がかかりますので、時間の余裕をもって行ってください。

# **お願い**

- 市販のソフトウェアを使用してパーティションの構成を変更すると、パソコンのリフレッシュが できなくなることがあります。
- パソコンのリフレッシュは、方法によっては、ユーザー権限にかかわらず、誰でも実行できます。 誤ってほかの人にリフレッシュを実行されないように、ユーザーパスワードを設定しておくこと をおすすめします。

参照 ユーザーパスワード 『パソコンで見るマニュアル 活用編 3章 システム環境を設定する』

#### **■**リフレッシュにより消去される内容

パソコンをリフレッシュすると、次のものが消去されます。

●本製品を購入後にインストールしたアプリケーション (Windowsストアからインストール したアプリケーションは除く)

たとえば、プレインストールされていないプリンタードライバーなど

- アプリケーションの設定 → Windows Updateによる更新モジュール
- 東芝サービスステーションによる更新モジュール
- TVチューナー搭載モデルの場合は、「dynabook TV Center」で録画した、本体のハードディ スクや外付けのハードディスクドライブなどの記憶装置内の録画データ\*1
	- \*1 録画データ自体は残りますが、再生できなくなります。

#### **■**消去されない内容

- [ドキュメント] (または「マイ ドキュメント])、[ピクチャー] (または「マイ ピクチャー])、 デスクトップ上のデータなど、ハードディスク上のファイル(「ごみ箱]内のファイルを除く)
- 本製品にプレインストールされているアプリケーション ● Windowsストアからインストールしたアプリケーション
- ユーザーアカウント ● インターネットや無線LAN/モバイルネットワークの接続設定
- デスクトップの設定(テーマや壁紙) [PC設定] の個人用設定

# **リフレッシュ前に行うこと**

リフレッシュをはじめる前に、次の準備と確認を行ってください。

### **■ 準備するもの**

- ●『dynabookガイド(取扱説明書)』(本書)
- 巻末の「リフレッシュ/リカバリーチェックシート」をコピーしたもの

### **■ 録画データをバックアップする**

#### \* TVチューナー搭載モデルのみ

パソコンをリフレッシュすると、本体のハードディスクや外付けのハードディスクドライブな どの記憶装置に録画した録画データは再生できなくなります。

あらかじめ「dynabook TV Center」で、ダビング可能な記録メディアにコピー/移動(ムー ブ)してください。

参照 『パソコンで見るマニュアル 映像と音楽編 1章 テレビを見る』

### **■ アプリケーションのセットアップ用記録メディアを確認する**

購入後に追加でインストールしたアプリケーションやプリンターなどの周辺機器のドライバー (Windowsストアからインストールしたアプリケーションは除く)は、リフレッシュ後に再度 インストールする必要があります。これらをインストールするための記録メディア(CDなど) が、お手元にあることを確認してください。

また、アプリケーションによっては、ID番号などが必要です。あらかじめ確認してください。

Office搭載モデルの場合は、リフレッシュしたあとに「Office」のライセンス認証が必要です。 参照 「Office」のライセンス認証について『パソコンで見るマニュアル はじめに』

#### **■ 各種設定を確認する**

ウイルスチェックソフトなど、セットアップ時に認証キーの入力が必要なアプリケーションは、 認証キーの番号を控えておいてください。設定項目や認証キーの番号などの確認方法は、各ア プリケーションのヘルプを参照するか、サポート窓口にお問い合わせください。 その他、必要に応じて、アプリケーションの設定を控えておいてください。

### **■ 周辺機器を取りはずす**

プリンターなどの周辺機器は取りはずしてください。このとき、パソコン本体の電源を切って から行ってください。

■参照 ● 機器の取りはずし『パソコンで見るマニュアル 活用編 2章 パソコンの機能を活用する』

# 2 パソコンのリフレッシュを行う

Windowsが起動する場合と起動しない場合とでは、手順が異なります。

### **Windowsが起動する状態でリフレッシュする**

次の操作は、管理者のユーザーアカウントで行う必要があります。

- ① 電源コードとACアダプターを接続する
- ② 管理者のユーザーアカウントでサインインする
- ③ ポインターを画面の上または下の右隅に合わせる チャームが表示されます。

■参照 ▶ チャームの操作方法『パソコンで見るマニュアル 基本編 1章 使い始め』

- (4) [設定] をクリックする 画面右側に[設定]画面が表示されます。
- ⑤ [PC設定の変更]をクリックする [PC設定]画面が表示されます。
- ⑥ [保守と管理]をクリックする [保守と管理]画面が表示されます。
- ⑦ [回復]をクリックし、[PCをリフレッシュする]の[開始する]をクリックする 以降は、画面の指示に従って操作してください。 リフレッシュが終わるまで、電源を切らないでください。

### **Windowsが起動しない状態でリフレッシュする**

次の操作は、ユーザー権限にかかわらず、誰でも実行できます。

スタイルを変更することができるモデルの場合、次の操作はノートPCスタイルにセットして 行ってください。

**参照 → ノートPCスタイルにするには「1章 あなたのパソコンについて!** 

#### ① 電源コードとACアダプターを接続する

**②<ノート型PCの場合>** 

電源スイッチを押し、すぐに *0* (ゼロ)キー(かな入力の わ キー)を数回押す \* テンキー搭載モデルの場合でも、テンキーの *0* (ゼロ)キーからは実行できません。

#### <液晶一体型PCの場合>

マウスとキーボードの電源を入れる

キーボードの *0* (ゼロ)キー(かな入力の わ キー)を押しながらキーボードの電源スイッ チを押し、製品ロゴが表示されたら指をはなす

\* テンキーの <sup>0</sup> (ゼロ) キーからは実行できません。

 各種パスワードを設定している場合は、パスワードの入力をうながすメッセージが表示され ます。パスワードを入力して *ENTER* キーを押してください。

「HDDリカバリーをスタートします。」、または「The Hard Drive Recovery Process has been selected.」などから始まるメッセージが表示された場合は、手順③に進んでく ださい。

[オプションの選択]画面が表示された場合は、手順④に進んでください。

- ③ 「Yes」(「YES」)または「はい」を選択して、 *ENTER* キーを押す 「オプションの選択」画面が表示されます。
- 4) [トラブルシューティング]をクリックする

[トラブルシューティング]画面が表示されます。

⑤ [PCのリフレッシュ]をクリックする

以降は、画面の指示に従って操作してください。 リフレッシュが終わるまで、絶対に電源を切らないでください。

# **リフレッシュ後に行うこと**

周辺機器の接続、ウイルスチェックソフトの設定や更新、メールの再設定などを行ってください。 参照 巻末の「リフレッシュ/リカバリーチェックシート」

### 

● Office搭載モデルの場合、リフレッシュ後、「Office」のライセンス認証が必要になります。 参照 「Office」のライセンス認証について『パソコンで見るマニュアル はじめに』

● 一部のアプリケーションは、リフレッシュ後に再インストールをする必要があります。

■参照 ▶ 「本章 |7 プレインストールのアプリケーションを再インストールする」

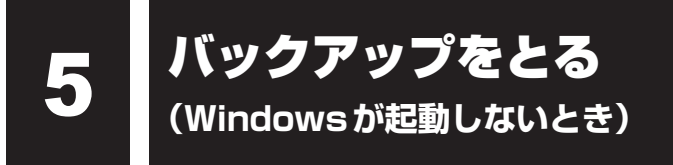

ここでは、Windowsが起動しない状態でのバックアップ方法について説明します。

#### **■**バックアップとは

保存したファイルやフォルダーを誤って削除してしまったり、パソコンのトラブルなどによっ てファイルが使えなくなってしまうことがあります。

このような場合に備えて、あらかじめファイルをDVD-RやUSBフラッシュメモリなどの記録 メディアにコピーしておくことをバックアップといいます。

\* ドライブを搭載していないモデルでCD/DVD/ブルーレイディスクにバックアップをとる場合、外付けの 書き込み可能なCD/DVD/ブルーレイディスクドライブ(市販品)が必要です。 ただし、すべての外付けCD/DVD/ブルーレイディスクドライブでの動作を保証するものではありません。

大切なデータは、こまめにバックアップをとってください。

参照 Windowsが起動するときのバックアップ方法 『パソコンで見るマニュアル 基本編 1章 使い始め』

### **お願い** バックアップをとるにあたって

● ユーザー名がリカバリー後と異なる場合、バックアップしたデータが復元できない場合がありま す。リカバリーをする前にユーザー名を控えてください。

参照 リカバリーについて「本章 パソコンを初期状態に戻す」

● ハードディスクや記録メディアに保存しているデータは、万が一故障が起きた場合や、変化/消 失した場合に備えて定期的にバックアップをとって保存してください。 ハードディスクや記録メディアに保存した内容の損害については、当社はいっさいその責任を負 いません。

# **東芝ファイルレスキューについて**

「東芝ファイルレスキュー」を使うと、Windowsが起動しなくても、データのバックアップ= 救助(レスキュー)をすることができます。

Windowsが起動せず、リカバリーをしなくてはならない場合などは、「東芝ファイルレス キュー」を使って、あらかじめデータを救助しておいてください。

#### **お願い** データを救助するにあたって

- パソコンを人に譲るときなどに、ハードディスクの内容をすべて消去すると、「システム回復オプ ション」は消去され、「東芝ファイルレスキュー」は使用できなくなります。
- TVチューナー搭載モデルの場合、デジタル放送の録画データは、救助、復元はできますが、再 生できなくなります。
- ●本ソフトウェアは、ハードディスク上のすべてのファイルの救助、復元を保証するものではあり ません。当社は、いかなる場合においても、本ソフトウェアの使用によって生じたデータの損害 についていっさいの責任を負わないものとします。
- ハードディスクが破損している場合、またはハードディスク上のファイルが破損している場合は、 救助、復元することができません。
- ●「東芝ファイルレスキュー」は、OSが起動しないときに、ハードディスク上のファイルを別の保 存用記録メディアへ退避するためのものです。その他の用途では使用しないでください。
- データを救助するとき、データ保存用の記録メディアは、パソコンの電源を入れる前にセットし てください。電源を入れたあとにセットすると正しく認識されないことがあります。
- プログラムファイル、またはプログラム用のデータファイルを救助しても、復元後に正常に動作 することを保証できません。
- 著作権保護、またはコピープロテクションによって保護されたファイルを救助しても、復元後に 正常に動作することを保証できません。
- システム属性を持つファイル、および、暗号化されたファイルは救助できません。暗号化された ハードディスクからは、救助できません。これらの救助できないファイルは、救助対象を選択、 または確認する一覧の中に表示されません。
- データを救助するときはすべてのユーザーのユーザーデータを一度に救助することができますが、 データを復元するときは1回の復元実行によって1つのユーザーアカウント分のデータだけを復元 します。復元したファイルは、復元処理を実行したユーザーアカウントの所有ファイルとなります。 ファイルの所有者となるユーザーアカウントでサインインし、復元処理を実行してください。
- 復元実行中にスリープ/休止状態へ移行する操作を行わないでください。
- データ保存用の記録メディアとしてCD/DVDを使用するときは、データを確実に救助するため に、新しい記録メディアを使用することをおすすめします。

### **■ データの救助用に使用できる記録メディア**

「東芝ファイルレスキュー」では、記録メディアにデータの救助を行います。使用できる記録メ ディアは、次のとおりです。

- USB接続型などの外付けハードディスクドライブ(市販品)
- USBフラッシュメモリ
- CD/DVD

(本製品のドライブ\*1または外付けのCD/DVD/ブルーレイディスクドライブ(市販品)\*2を使用)

- \*1 ドライブ搭載モデルのみ
- \*2 書き込み可能な市販品をご使用ください。ただし、すべての外付けCD/DVD/ブルーレイディスクド ライブでの動作を保証するものではありません。

### **■ イ ゴータを救助する|**

スタイルを変更することができるモデルの場合、次の操作はノートPCスタイルにセットして 行ってください。

■参照 → ノートPCスタイルにするには「1章 あなたのパソコンについて!

- ① 電源コードとACアダプターを接続する
- ② 液晶一体型PCの場合、マウスとキーボードの電源を入れる
- ③ 救助するデータの保存先となる記録メディアをパソコンにセットする USBフラッシュメモリの場合はUSBコネクタに差し込んでください。
	- 参照 USB対応機器やCD/DVDを本製品にセットする場合 『パソコンで見るマニュアル 活用編 2章 パソコンの機能を活用する』 参照 外付けのDVD/ブルーレイディスクドライブの場合
		- 『DVD/ブルーレイディスクドライブに付属の説明書』

(4)<ノート型PCの場合>

- 電源スイッチを押し、すぐに *0* (ゼロ)キー(かな入力の わ キー)を数回押す
- \* テンキー搭載モデルの場合でも、テンキーの 0 (ゼロ) キーからは実行できません。

 <液晶一体型PCの場合> キーボードの *0* (ゼロ)キー(かな入力の わ キー)を押しながらキーボードの電源スイッ チを押し、製品ロゴが表示されたら指をはなす

\* テンキーの <sup>0</sup> (ゼロ) キーからは実行できません。

各種パスワードを設定している場合は、パスワードの入力をうながすメッセージが表示され ます。パスワードを入力して *ENTER* キーを押してください。

 「HDDリカバリーをスタートします。」、または「The Hard Drive Recovery Process has been selected.」などから始まるメッセージが表示された場合は、手順⑤に進んでく ださい。

[オプションの選択]画面が表示された場合は、手順⑥に進んでください。

- ⑤ 「Yes」(「YES」)または「はい」を選択して、 *ENTER* キーを押す [オプションの選択]画面が表示されます。
- ⑥ [トラブルシューティング]を選択する

[トラブルシューティング]画面が表示されます。

- ⑦ [TOSHIBA Maintenance Utility]を選択する ツールの選択画面が表示されます。
- ⑧ [TOSHIBA File Rescue]を選択し、[次へ]ボタンをクリックする 「東芝ファイルレスキュー」が起動します。
- ⑨ 「免責事項」と「使用上のご注意」を確認し、同意される場合は、[はい、同意します。]を選択し、 [次へ] ボタンをクリックする 同意しないと、操作を先に進めることはできません。
- ⑩ 救助するデータを確認し、[次へ]ボタンをクリックする
	- 何もしないで[次へ]ボタンをクリックすると、すべてのユーザーのユーザーデータを救 助します。

ユーザーデータとは、[PC]-ハードディスク(C:)-[ユーザー]内の各ユーザー名のフォ ルダーに保存されるファイルやフォルダーです。「ユーザー名」フォルダーにはアドレス 帳やお気に入りなどのデータが保存されています。ユーザーデータの内容は、[救助デー タの一覧]で確認してください。

● 救助するファイルやフォルダーを、任意に指定したい場合は、「役立つ操作集」を参照し てください。

### **↓ ☆ 役立つ操作集**

「救助するファイルやフォルダーを任意に指定したい場合」

救助するファイルやフォルダーを任意に指定するには、次のように操作してください。 ① 手順⑩で、[任意のファイルやフォルダーを手動で指定する]にチェックを付け、[次へ]ボタ ンをクリックする ② 救助したいファイルやフォルダーにチェックを付け、「次へ」ボタンをクリックする 以降は、手順⑪から操作してください。

 救助するデータの大きさを計算している画面が表示される場合があります。 計算が完了すると、救助するデータの保存先を指定する画面が表示されます。

#### ⑪ 救助データの保存先を指定し、[次へ]ボタンをクリックする

外付けハードディスクドライブまたはUSBフラッシュメモリの容量が足りない場合や、記 録メディアを何もセットしていない場合などは、赤い字でメッセージが表示されます。 メッセージに従って、適切な記録メディアを選択してください。 救助データの確認画面が表示されます。

#### ⑫ 救助するデータと保存先を確認し、[実行]ボタンをクリックする

データの救助を開始するメッセージが表示されます。

#### ⑬ [はい]ボタンをクリックする

データの救助の進捗状況を示す画面が表示されます。救助には、長時間かかることがありま す。必ず電源コードとACアダプターを接続した状態でご利用ください。 救助中は保存先の記録メディアを取りはずさないでください。 データの救助が完了すると、完了画面が表示されます。

⑪必要に応じて「救助結果]ボタンや「復元手順]ボタンをクリックし、最後に「完了]ボタ ンをクリックする

- [救助結果] ボタンをクリックすると、ファイル単位で救助の結果を表示します。 このとき、ファイルが壊れているなどの理由で救助できなかったデータがあると、そのファ イル名の左に赤い「×」が表示されます。
- ●「復元手順〕ボタンをクリックすると、救助データを復元する手順を表示します。

「完了」ボタンをクリックすると、電源が切れます。

引き続き、リカバリーを行う場合は「本章 G パソコンを初期状態に戻す | を参照してください。 標準ユーザーのアカウントでデータを復元するときは管理者ユーザーの認証が必要になりま すので、リカバリーをしたあとは、必ずWindowsセットアップでWindowsパスワードを 設定してください。

参照 Windowsセットアップ『スタートアップガイド』

### **■2■ 救助したデータを復元する**

「東芝ファイルレスキュー」で救助したデータの復元方法は、次のとおりです。

- ① 液晶一体型PCの場合、マウスとキーボードの電源を入れる
- ② パソコンの電源を入れ、Windowsを起動する

このとき、データを復元したいユーザーアカウントでサインインしてください。

- ③ データを保存した記録メディアをパソコンにセットする
- ④ タスクバーの「エクスプローラー]アイコン( | | ) をクリックする 「エクスプローラー」が起動します。
- ⑤ 画面左側の[PC]をクリックし、記録メディアのドライブのアイコンをダブルクリックする
- ⑥ 「TFRescue」ファイルをダブルクリックする
	- 標準ユーザーのアカウントで復元プログラムを実行するときは、管理者ユーザーの認証が必 要です。

復元するファイルを選択する画面が表示された場合は、手順⑦に進んでください。 [ようこそ]画面が表示された場合は、手順⑧に進んでください。

- ⑦ 復元するファイルを選択し、[OK]ボタンをクリックする ファイルの名称は、「Tsal」のあとが、年号/月日/時分秒を示す数字となっています。これは、 救助を行った日時ですので、よく確認して復元したいファイルを選択してください。 [ようこそ]画面が表示されます。
- ⑧ 「免責事項」と「使用上のご注意」を確認し、同意される場合は、[はい、同意します。]を選択し、 「次へ」ボタンをクリックする

同意しないと、操作を先に進めることはできません。 復元データを指定する画面が表示された場合は手順⑨に進んでください。 復元データを確認する画面が表示された場合は手順⑩に進んでください。

- ⑨ 復元したいユーザーデータを選択し、[次へ]ボタンをクリックする 復元データの確認画面が表示されます。
- ⑩ 復元するデータを確認し、[実行]ボタンをクリックする メッセージが表示されます。
- ⑪ [はい]ボタンをクリックする

データ復元の進捗状況を示す画面が表示されます。 復元が完了すると、データ復元完了の画面が表示されます。

⑫ 必要に応じて[復元結果]ボタンをクリックし、最後に[完了]ボタンをクリックする [復元結果]ボタンをクリックすると、ファイル単位で復元結果を表示します。 パソコンのハードディスク内のどこに復元されたかを確認することができます。

### √ ∴ メモ 復元データ

- 復元データと同じファイルが復元先にある場合、復元データのファイル名の先頭に「\_\_(アンダーバー)」 が付きます。
- ユーザーデータ以外の任意のファイルやフォルダーを救助して復元した場合、次の場所に保存されます。 (例) ・ 救助時にハードディスク(C:)に保存されていたデータ:
	- 「C:¥ユーザー¥[ユーザー名のフォルダー]¥C」の中 ・救助時にハードディスク(D:)に保存されていたデータ: 「C:¥ユーザー¥[ユーザー名のフォルダー]¥D」の中
# 6 ┃ パソコンを初期状態に戻す **-リカバリー-**

パソコンを初期状態に戻す(リカバリー)とは、お客様が作成したデータや、購入後にインストー ルしたアプリケーション、現在の設定などをすべて削除し、もう一度ご購入時の状態に復元す ることです。ハードディスク内に保存されているデータ(文書ファイル、画像・映像ファイル、 メールやアプリケーションなど)はすべて消去され、設定した内容(インターネットやメール の設定、Windowsパスワードなど)も購入時の状態に戻る、つまり何も設定していない状態 になります。

次のような場合で、どうしても改善する方法がないときにリカバリーをしてください。

- パソコンの動作が非常に遅くなった
- 周辺機器が使えなくなった
- ハードディスクにあるシステムファイルを削除してしまった
- コンピューターウイルスやスパイウェアなどに感染し、駆除できない\*1
- パソコンの調子がおかしく、いろいろ試したが解消できない
- 東芝 PC あんしんサポートに相談した結果、「リカバリーが必要」と診断された
- \*1 ウイルスチェックソフトが正常に起動できない場合など、状態によってはウイルスチェックができない場 合があります。

一度リカバリーを始めると、途中で中止したり、パソコンの電源を切ることができません。 リカバリーには時間がかかりますので、時間の余裕をもって行ってください。

## **お願い**

- 市販のソフトウェアを使用してパーティションの構成を変更すると、リカバリーができなくなる ことがあります。
- リカバリーは、ユーザー権限にかかわらず、誰でも実行できます。誤ってほかの人にリカバリー を実行されないよう、ユーザーパスワードを設定しておくことをおすすめします。

参照 ユーザーパスワード 『パソコンで見るマニュアル 活用編 3章 システム環境を設定する』

# **パソコンを初期状態に戻す(リカバリー)流れ**

リカバリーをする場合は、次のような流れで作業を行ってください。

#### 初期状態に戻す前に行う

バックアップをとる など 参照▶ 「本節 2 パソコンを初期状態に戻す前にしておくこと」

初期状態に戻す(画面の指示に従い、Windowsセットアップまで行います) 参照 「本節 いくつかある初期状態に戻す方法」 初期状態に戻す 「本節「4」ハードディスクからパソコンを初期状態に戻す! 「本節「5」リカバリーメディアからパソコンを初期状態に戻す! Windowsのセットアップ 参照 『スタートアップガイド』 初期状態に戻したあと、必要に応じて行う 周辺機器の接続 参照 『パソコンで見るマニュアル 活用編 2章』 『各機器に付属の説明書』  $\blacksquare$ ウイルスチェックソフトの ヘナエ ッン ノフ I ひ | 参照 ▶ 『パソコンで見るマニュアル 基本編 2章』<br>**利用の開始** インターネットの設定 参照 パソコンで見るマニュアル 基本編 2章 ウイルスチェックソフトの <sub>ンイルン</sub>、エランファイジ 参照 ウイルスチェックソフトのヘルプ<br>パターンファイルの更新 Windows Update 参照 『パソコンで見るマニュアル 基本編 2章』 東芝サービスステーションで ・<br>ベンフトウェアのアップデート ■参照 ♪ 『パソコンで見るマニュアル 活用編 1章』 メールの設定 参照 『パソコンで見るマニュアル 基本編 2章」 アプリケーションの インストールと設定 参照 『アプリケーションに付属の説明書』 データの復元 き照 「本節 6 - 1 バックアップしておいたデータを復元する」

# **2 バソコンを初期状態に戻す前にしておくこと**

リカバリーをはじめる前に、次の準備と確認を行ってください。

#### **■ 準備するもの**

- ●『dynabookガイド(取扱説明書)』(本書)
- 巻末の「リフレッシュ/リカバリーチェックシート」をコピーしたもの
- リカバリーメディア (あらかじめ作成してあるリカバリーメディアからリカバリーする場合)
- 外付けのDVD/ブルーレイディスクドライブ (市販品) \*1
- \*1 ドライブを搭載していないモデルでDVD/ブルーレイディスクのリカバリーメディアを使用する場合、外 付けのDVD/ブルーレイディスクドライブ(市販品)が必要です。 ただし、すべての外付けDVD/ブルーレイディスクドライブでの動作を保証するものではありません。

#### **■ 必要なデータのバックアップをとる**

リカバリーをすると、購入後に作成したデータやインストールしたアプリケーションなど、ハー ドディスクに保存していた内容は削除されて、設定が初期化されます。次のようなデータは削 除されますので、可能な場合は、記録メディア(CD/DVDやUSBフラッシュメモリなど) にバックアップをとってください。

- \* ドライブを搭載していないモデルでCD/DVD/ブルーレイディスクにバックアップをとる場合、外付けの 書き込み可能なCD/DVD/ブルーレイディスクドライブ(市販品)が必要です。 ただし、すべての外付けCD/DVD/ブルーレイディスクドライブでの動作を保証するものではありません。
- [ドキュメント](または「マイ ドキュメント])、[ピクチャー](または「マイ ピクチャー]) などのデータ
- 購入後にデスクトップに保存したデータ
- ●「Internet Explorer」の [お気に入り]のデータ
- メール送受信データ
- メールアドレス帳
- プレインストールされているアプリケーションのデータやファイル
- ●購入後にインストールしたアプリケーションのデータ
- 購入後に作成したフォルダーとファイル

ただし、ハードディスクをフォーマットしたり、システムファイルを削除した場合は、バックアッ プをとることができません。また、リカバリーを行っても、ハードディスクに保存されていたデー タは復元できません。

- 参照 メール送受信データ、メールアドレス帳のバックアップについて 『メールソフトに付属の説明書』
- 参照 その他のデータのバックアップについて 『パソコンで見るマニュアル 基本編 1章 使い始め』

#### **■システムが起動しない場合**

「東芝ファイルレスキュー」を使って、データのバックアップができる場合があります。

■参照 ■ 東芝ファイルレスキュー「本章 5 - 1 東芝ファイルレスキューについて」

#### **■ 録画データをバックアップする**

#### \* TVチューナー搭載モデルのみ

パソコンをリカバリーすると、本体のハードディスクや外付けのハードディスクドライブなど の記憶装置に録画した録画データは再生できなくなります。

あらかじめ「dynabook TV Center」で、ダビング可能な記録メディアにコピー/移動(ムー ブ)してください。

■参照 ■『パソコンで見るマニュアル 映像と音楽編 1章 テレビを見る』

#### **■ アプリケーションのセットアップ用記録メディアを確認する**

購入後に追加でインストールしたアプリケーション、プリンターなどの周辺機器のドライバー は、リカバリー後に再度インストールする必要があります。これらをインストールするための 記録メディア(CDなど)が、お手元にあることを確認してください。

また、アプリケーションによっては、ID番号などが必要です。あらかじめ確認してください。

Office搭載モデルの場合は、リカバリーしたあとに「Office」のライセンス認証が必要です。 参照 「Office」のライセンス認証について『パソコンで見るマニュアル はじめに』

#### **■ 各種設定を確認する**

インターネットやLANの設定、Windowsサインイン時のアカウント名などの設定項目を控え ておいてください。ウイルスチェックソフトなど、セットアップ時に認証キーの入力が必要な アプリケーションは、認証キーの番号を控えておいてください。設定項目や認証キーの番号な どの確認方法は、各アプリケーションのヘルプを参照するか、サポート窓口にお問い合わせく ださい。

その他、必要に応じて、アプリケーションの設定を控えておいてください。

#### **■ 無線通信機能がONであるか確認する**

無線通信機能がONであることを確認してください。 ONになっていない場合は、 *FN* + *F12* キーまたは *FN* + *F8* キーを押して、[機内モード オ フ]または [ワイヤレス オン]にしてください。

#### **■ 周辺機器を取りはずす**

プリンターなどの周辺機器は取りはずしてください。このとき、パソコン本体の電源を切って から行ってください。

■参照 ● 機器の取りはずし『パソコンで見るマニュアル 活用編 2章 パソコンの機能を活用する』

# **いくつかある初期状態に戻す方法**

リカバリーには、次の方法があります。

- ハードディスクからリカバリーをする
- リカバリーメディアからリカバリーをする

通常はハードディスクからリカバリーをしてください。

リカバリーメディアからのリカバリーは、ハードディスクのリカバリーツール(システムを復 元するためのもの)を消してしまったり、ハードディスクからリカバリーができなかった場合 などに行うことをおすすめします。

リカバリーメディアは、あらかじめ作成しておく必要があります。

■参照 リカバリーメディアの作成 『パソコンで見るマニュアル 便利編 3章 パソコンの機能をサポートする』

# **ハードディスクからパソコンを初期状態に戻す**

リカバリーは、ユーザー権限にかかわらず、誰でも実行できます。

スタイルを変更することができるモデルの場合、次の操作はノートPCスタイルにセットして 行ってください。

参照 ノートPCスタイルにするには「1章 あなたのパソコンについて」

#### 《 メモ

- ●記録メディアをセットしていない状態で実行してください。セットされていると、エラーになる場合が あります。
- 「キャンセル]ボタンが無い画面で操作を中断したい場合は、「オプションの選択]画面が表示されるま で ボタンをクリックし、[PCの電源を切る]ボタンをクリックしてください。 ○ボタンが表示されていない場合は、[キャンセル]ボタンが表示されるまで操作を進めてから[キャ ンセル]ボタンをクリックしてください。
- $\textcircled{1}$  データを保存し、 SHIFT キーを押しながら [シャットダウン] をクリックして電源を切る 参照 電源の切りかた「はじめに- 電源を切るには」
- ② 電源コードとACアダプターを接続する
- ③ <ノート型PCの場合>

電源スイッチを押し、すぐに *0* (ゼロ)キー(かな入力の わ キー)を数回押す

\* テンキー搭載モデルの場合でも、テンキーの 0 (ゼロ) キーからは実行できません。

#### <液晶一体型PCの場合>

マウスとキーボードの電源を入れる

キーボードの *0* (ゼロ)キー(かな入力の わ キー)を押しながらキーボードの電源スイッ チを押し、製品ロゴが表示されたら指をはなす

\* テンキーの <sup>0</sup> (ゼロ) キーからは実行できません。

 各種パスワードを設定している場合は、パスワードの入力をうながすメッセージが表示され ます。パスワードを入力して *ENTER* キーを押してください。

「HDDリカバリーをスタートします。」、または「The Hard Drive Recovery Process has been selected.」などから始まるメッセージが表示された場合は、手順④に進んでく ださい。

#### 6 パソコンを初期状態に戻す -リカバリー-

「オプションの選択」画面が表示された場合は、手順6)に進んでください。

- ④ 「Yes」(「YES」)または「はい」を選択して、 *ENTER* キーを押す [オプションの選択]画面が表示されます。
- ⑤ [トラブルシューティング]をクリックする [トラブルシューティング]画面が表示されます。
- ⑥ [PCを初期状態に戻す]をクリックする 「この操作を行うと:」と表示されます。

#### (7) [次へ] ボタンをクリックする

「PCにはドライブが複数あります。」と表示された場合は、手順⑧に進んでください。 「ファイルの削除だけでなく、ドライブを完全にクリーンアップしますか?」と表示された 場合は、手順⑨に進んでください。

8 [Windowsがインストールされているドライブのみ]をクリックする 「ファイルの削除だけでなく、ドライブを完全にクリーンアップしますか?」と表示されます。

#### ③ 「ファイルの削除のみ行う】 をクリックする

「すべて準備できました」と表示されます。

#### $\bigodot$   $\times$   $\in$

●「ドライブを完全にクリーンアップする]を選択してもリカバリーは行えますが、5時間程度かかる 場合があります。また、ハードディスクのデータはすべて消去されます。このため、通常は「ファ イルの削除のみ行う]を選択することをおすすめします。

#### 10[初期状態に戻す]ボタンをクリックする

画面下部に進行状況がパーセントで表示されます。セットアップ画面が表示されるまで、何 も操作する必要はありません。そのまましばらくお待ちください。 また、この間は絶対に電源を切らないでください。

⑪ セットアップ画面が表示されたら、Windowsのセットアップを行う

参照 Windowsセットアップ『スタートアップガイド』

# **リカバリーメディアからパソコンを初期状態に戻す**

リカバリーは、ユーザー権限にかかわらず、誰でも実行できます。 リカバリーメディアは、あらかじめ作成しておく必要があります。

#### 参照 リカバリーメディアの作成

『パソコンで見るマニュアル 便利編 3章 パソコンの機能をサポートする』

外付けのDVD/ブルーレイディスクドライブ(市販品)を使用して、DVD/ブルーレイディ スクのリカバリーメディアでリカバリーをする場合は、あらかじめ外付けのDVD/ブルーレイ ディスクドライブ(市販品)を接続してください。

#### 参照 接続方法『DVD/ブルーレイディスクドライブに付属の説明書』

\* ただし、すべての外付けDVD/ブルーレイディスクドライブでの動作を保証するものではありません。

スタイルを変更することができるモデルの場合、次の操作はノートPCスタイルにセットして 行ってください。

**参照 ノートPCスタイルにするには「1章 あなたのパソコンについて」** 

#### $\widehat{A}$   $\rightarrow$   $\star$   $\pm$

● 操作を中断したい場合は、「キャンセル]ボタンをクリックしてください。

- ① 電源コードとACアダプターを接続する
- ② 液晶一体型PCの場合、マウスとキーボードの電源を入れる

#### ③ リカバリーメディアをセットする

リカバリーメディアが複数枚ある場合は、1枚目からセットしてください。 USBフラッシュメモリの場合はUSBコネクタに差し込んでください。

参照 USBフラッシュメモリやDVD/ブルーレイディスクを本製品にセットする場合 『パソコンで見るマニュアル 活用編 2章 パソコンの機能を活用する』

■参照 外付けのDVD/ブルーレイディスクドライブの場合 『DVD/ブルーレイディスクドライブに付属の説明書』

- **4)データを保存し、「SHIFT キーを押しながら [シャットダウン] をクリックして電源を切る** ■参照 ▶ 電源の切りかた「はじめに- ■ 4 ■ 電源を切るには
- ⑤ <ノート型PCの場合>
	- 電源スイッチを押し、すぐに *F12* キーを数回押す

<液晶一体型PCの場合>

#### *F12* キーを押しながらキーボードの電源スイッチを押す

各種パスワードを設定している場合は、パスワードの入力をうながすメッセージが表示され ます。パスワードを入力して *ENTER* キーを押してください。

#### ⑥ ↑ または ↓ キーで起動ドライブを選択する

リカバリーメディアがDVD/ブルーレイディスクの場合は本製品のドライブ\*1を示す項目 ([ODD]など)または外付けのDVD/ブルーレイディスクドライブを示す項目([USB ODD]など)、リカバリーメディアがUSBフラッシュメモリの場合はUSBフラッシュメモ リを示す項目([USB Memory]など)を選択し、 *ENTER* キーを押してください。 \*1 ドライブ搭載モデルのみ

 「TOSHIBA Recovery Wizard」か「システム回復オプション」かを選択する画面が表示さ れます。

#### ⑦ [TOSHIBA Recovery Wizard]をチェックし、[次へ]ボタンをクリックする 警告メッセージ画面が表示されます。

⑧ 画面の内容を確認し、[はい]ボタンをクリックする

⑨ [初期インストールソフトウェアの復元]をチェックし、[次へ]ボタンをクリックする 「ハードディスク上の全データの消去]は、パソコンを廃棄または譲渡する場合など、個人 情報漏えいを防ぐために、ハードディスクのデータを完全に消去するためのものです。通常 は実行しないでください。実行すると、ハードディスク上にある、すべてのデータが削除さ れます。

■参照 ▶ 「本章 10 - ■2 ■ ハードディスクの内容をすべて消去する」

 「ハードディスクの内容は、すべて消去されます。」というメッセージが表示されます。 処理を中止する場合は、「キャンセル〕ボタンをクリックしてください。

#### 10 [次へ] ボタンをクリックする

処理が開始され、[パーティションを初期化しています。しばらくお待ちください。]画面が 表示されます。

画面は、リカバリーの経過に従い切り替わります。

長い時間、同じ画面が表示される場合がありますが、画面が切り替わるまでお待ちください。

 リカバリーメディアが複数枚ある場合は、メディアを入れ替えるメッセージが表示され、リ カバリーメディアを取り出せる状態になります。メディアの番号順に入れ替え、「OK1 ボタ ンをクリックしてください。

処理が完了すると、終了画面が表示されます。

#### ⑪ リカバリーメディアの種類により次の操作を行う

- ■DVD/ブルーレイディスクの場合
	- ① [終了] ボタンをクリックする 自動的にリカバリーメディアを取り出せる状態になります。
		- ② リカバリーメディアを取り出す
- ■USBフラッシュメモリの場合
	- ① USBフラッシュメモリを取りはずす
	- ② [終了] ボタンをクリックする

再び画面が切り替わります。

セットアップ画面が表示されるまで、何も操作する必要はありません。そのまましばらくお 待ちください。

また、この間は絶対に電源を切らないでください。

#### ⑫ セットアップ画面が表示されたら、Windowsのセットアップを行う

参照 Windowsセットアップ『スタートアップガイド』

# **パソコンを初期状態に戻したあとは**

周辺機器の接続、ウイルスチェックソフトの設定や更新を行ってください。 インターネットの設定は、プロバイダーから送られてきた書類や、お客様ご自身で控えておい た設定情報を元に、行ってください。

その他必要に応じて、メールの再設定、購入後に追加したアプリケーションのインストール、デー タの復元などを行ってください。

■参照 ■詳細について「本節「1 パソコンを初期状態に戻す (リカバリー) 流れ」

## $\bigoplus$   $\times$   $\pm$

● Office搭載モデルの場合、リカバリー後、「Office」のライセンス認証が必要になります。 参照 「Office」のライセンス認証について『パソコンで見るマニュアル はじめに』

● 一部のアプリケーションは、リカバリー後に再インストールをする必要があります。

■参照 ▶ 「本章 |7 プレインストールのアプリケーションを再インストールする」

### **バックアップしておいたデータを復元する**

バックアップをとっておいたデータを使いたい場合は、バックアップした記録メディアからデー タを読み込んでください。

■[ドキュメント]、[お気に入り]のデータや、その他のファイルやフォルダーなど バックアップをとったデータを復元してください。

■参照 メール送受信データ、メールアドレス帳の復元について『メールソフトに付属の説明書』

「東芝ファイルレスキュー」など、アプリケーションによってバックアップ方法や復元方法が用 意されている場合は、その方法に従って復元してください。詳しくは、アプリケーションのヘ ルプを参照してください。

■参照 東芝ファイルレスキューでのデータの復元「本章 5 - 1 - 2 | 救助したデータを復元する」

# プレインストールのアプリケーション を再インストールする

本製品にプレインストールされているアプリケーションは、一度削除してしまっても、必要な アプリケーションやドライバーを指定して再インストールすることができます。

同じアプリケーションがすでにインストールされているときは、コントロールパネルの「プロ グラムのアンインストール」または各アプリケーションのアンインストールプログラムを実行 して、アンインストールを行ってください。

アンインストールを行わずに再インストールを実行すると、正常にインストールできない場合 があります。ただし、上記のどちらの方法でもアンインストールが実行できないアプリケーショ ンは、上書きでインストールしても問題ありません。

参照 アプリケーションの削除

『パソコンで見るマニュアル 便利編 7章 アプリケーションを追加/削除する』

## ■ 1■ 操作手順

- ① スタート画面で、ポインターを動かす
- 2画面左下の 4 をクリックする
- 3[8] アプリケーションの再インストール]をクリックする
- 4)[セットアップ画面へ]をクリックする

アプリケーションやドライバーのセットアップメニュー画面が表示されます。アプリケー ションやドライバーのセットアップメニューは、カテゴリごとのタブに分かれています。

⑤ タブをクリックして、再インストールしたいアプリケーションを探す

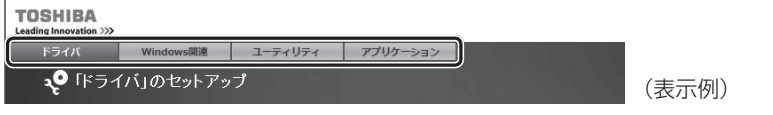

 画面左側にはアプリケーションの一覧が表示されています。アプリケーションをクリックす ると、画面右側に説明が表示されますので、よくお読みください。

#### ⑥画面左側のアプリケーション名を選択し、画面右側の「「XXX」のセットアップ】をクリッ クする

「XXX」にはアプリケーション名が入ります。

選択したメニューによっては別の言葉が表示されます。説明文の下の、下線が引かれている 言葉をクリックしてください。

⑦ 表示されるメッセージに従ってインストールを行う

「XXXXX(ファイル名)を実行または保存しますか?」または「このファイルを実行または 保存しますか?」というメッセージが表示された場合は、「実行】ボタンをクリックしてく ださい。

#### $\widehat{A}$   $\vee$   $\pm$

● 「アプリケーションの再インストール]にないアプリケーションは、Windowsストアからダウンロー ドできる場合があります。

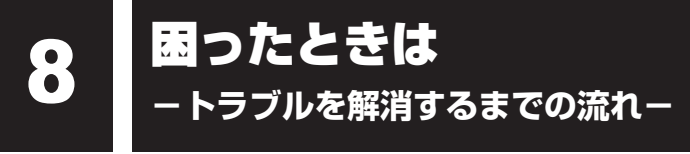

#### **STEP1 本書の「Q&A集」から探す**

本書の「Q&A集」に同じトラブルのQ&Aがないか、確認してみてください。

#### **STEP2 『パソコンで見るマニュアル 困ったときは』から探す**

『パソコンで見るマニュアル 困ったときは』でも、本書の「Q&A集」では紹介していない、さ まざまなQ&Aについても説明しています。

スタート画面の [デスクトップ] をクリックし、[パソコンで見るマニュアル] アイコン ( へ) をダブルクリックして起動してから[困ったときは]をクリックしてください。

#### **STEP3 「困ったときは」以外から探す**

#### ●『パソコンで見るマニュアル』を検索してみる

スタート画面の [デスクトップ] をクリックし、 [パソコンで見るマニュアル] アイコン ( へ。) を ダブルクリックして起動します。関係ありそうな編を起動し、 全国 をクリックするか、または メニューバーの「編集]→ [高度な検索] をクリックしてください。検索ウィンドウが表示されます。

#### ● 「おたすけナビ」で探してみる

「おたすけナビ」を使うと、本製品に用意されているアプリケーションの中から、目的にあっ たアプリケーションを探し出すことができます。

●「おたすけナビ」の起動方法 ①スタート画面で、ポインターを動かす→②画面左下の 4 をクリックする→③[ 2 東 芝おたすけナビ] をクリックする へルプを起動するには、[おたすけナビ]画面で ? をクリックします。

**STEP4 サポートのサイトで調べる \***インターネットに接続している場合

● 東芝PC総合情報サイト「dynabook.com」(http://dynabook.com/) 「dynabook.com」では、お問い合わせの多い質問や最新のQ&Aが掲載されています。

●「あなたのdynabook.com」 「dynabook.com」の「サポート情報」にある「あなたのdynabook.com」には、ご利用 のパソコンの「よくある質問 FAQ」、デバイスドライバーや修正モジュールのダウンロード、 ウイルス・セキュリティ情報などが掲載されています。

#### **STEP5 それでもトラブルが解決しない場合は問い合わせる**

- パソコン本体のトラブルの場合 東芝PCあんしんサポートにご連絡ください。
- OS やアプリケーションのトラブルの場合 OSや各アプリケーションのサポート窓口にお問い合わせください。

参照 お問い合わせ先『パソコンで見るマニュアル お問い合わせ先』

● 周辺機器のトラブルの場合

■参照 ▶ 周辺機器のお問い合わせ先 『周辺機器に付属の説明書』

# Q&A集

ここに掲載しているQ&A集のほかに、『パソコンで見るマニュアル』の『困ったときは』にも Q&A集があります。目的の項目が見つからないときは、『パソコンで見るマニュアル』も参照 してください。

#### **電源**

#### **電源スイッチを押して指をはなしても、Power LEDが点灯しない**

 電源スイッチを押す時間が短いと電源が入らないことがあります。 確実に電源スイッチを押してください。Power LEDが点灯することを確認してください。

#### **電源が入るが、すぐに切れてしまう。または電源が入らない**

#### バッテリーの充電量が少ない可能性があります。

次のいずれかの対処を行ってください。

- 本製品用の電源コードとACアダプターを接続し、充電する (他製品用の電源コードとACアダプターは使用できません)
- 充雷済みのバッテリーパックと取り換える\*1
	- \*1 バッテリーパック搭載モデルのみ

参照 「1章 あなたのパソコンについて」

#### パソコン内部の温度が一定以上に達すると保護機能が働き、システムが自動的に停 止します。

パソコン本体が熱くなっている場合は、涼しい場所に移動するなどして、パソコンの内部温度 が下がるのを待ってください。

また、パソコン本体に通風孔がある場合は、通風孔をふさぐと、パソコンの温度は非常に上昇 しやすくなります。通風孔のまわりには物を置かないでください。

#### パソコン本体からいったん、電源コードとACアダプター、バッテリーパック\*1、 キーボード\*2をすべて取りはずしてください。

- ① 電源コードとACアダプターを取りはずす パソコンに接続している周辺機器も取りはずしてください。
- ② バッテリーパック\*1、キーボード\*2を取りはずす 電源コードとACアダプター、バッテリーパック\*1、キーボード\*2を取りはずすと、電源 が入らない状態になります。そのままの状態で、しばらく放置してください。
- ③ バッテリーパックを取り付ける\*1
- ④ 電源コードとACアダプターを取り付けて、電源プラグをコンセントに差し込む
- ⑤ 電源スイッチを押し、指をはなす

確実に電源スイッチを押してください。Power LEDが点灯することを確認してください。

\*1 バッテリーパック搭載モデルのみ

\*2 キーボード部分が取りはずせるモデルのみ

■参照 ▶ 電源コードとACアダプターの接続『スタートアップガイド』

■参照 バッテリーパックの取り付け/取りはずし「1章 あなたのパソコンについて」

■参照 ▶ キーボードの取りはずし「1章 あなたのパソコンについて!

以上の手順でも解決できない場合は、東芝PCあんしんサポートに連絡してください。

#### **電源を入れたが、システムが起動しない**

 起動ドライブをハードディスク以外に設定した場合に、システムの入っていない記 録メディアがセットされている可能性があります。

システムが入っている記録メディアと取り換えるか、またはドライブから記録メディアを取り 出してから、何かキーを押してください。

それでも正常に起動しない場合は、次のように操作してください。

スタイルを変更することができるモデルの場合、次の操作はノートPCスタイルにセットして 行ってください。

参照 ノートPCスタイルにするには「1章 あなたのパソコンについて」

① 電源スイッチを5秒以上押して電源を切る

② <ノート型PCの場合>

電源スイッチを押し、すぐに *F12* キーを数回押す

<液晶一体型PCの場合>

*F12* キーを押しながらキーボードの電源スイッチを押す

各種パスワードを設定している場合は、パスワードの入力をうながすメッセージが表示さ れます。パスワードを入力して *ENTER* キーを押してください。

③ 表示されたメニューからシステムの入っているドライブ(通常はハードディスクを示す項 日) を ↑ | ↓ +-で選択し、 FNTER キーを押す

#### **使用中に前触れもなく、突然電源が切れることがある**

#### パソコン内部の温度が一定以上に達すると保護機能が働き、システムが自動的に停 止します。

パソコン本体が熱くなっている場合は、涼しい場所に移動するなどして、パソコンの内部温度 が下がるのを待ってください。

また、パソコン本体に通風孔がある場合は、通風孔をふさぐと、パソコンの温度は非常に上昇 しやすくなります。通風孔のまわりには物を置かないでください。

それでも電源が切れる場合は、東芝PCあんしんサポートに連絡してください。

#### バッテリー駆動で使用している場合、バッテリーの充電量がなくなった可能性があ ります。\*1、\*2

次のいずれかの対処を行ってください。

- ●本製品用の電源コードとACアダプターを接続し、充電する (他製品用の電源コードとACアダプターは使用できません)
- 充電済みのバッテリーパックと取り換える\*1
	- \*1 バッテリーパック搭載モデルのみ
	- \*2 バッテリーパック内蔵モデルのみ

■参照 ▶ 「1章 あなたのパソコンについて」

#### **しばらく操作しないとき、電源が切れる**

#### Power LEDが点灯している場合、省電力機能が働いた可能性があります。

しばらくタッチパッド、マウス、キーボードなどを操作しないと、画面に表示される内容が見 えなくなる場合があります。これは省電力機能が動作したためで、故障ではありません。実際 には電源が入っていますので、電源スイッチを押さないでください。

*SHIFT* キーを押すか、タッチパッド、マウスなどを動かすと表示が復帰します。

テレビまたは外部ディスプレイを接続している場合、表示が復帰するまでに10秒前後かかる ことがあります。

#### Power LEDがオレンジ色に点灯、または白色/オレンジ色に点滅しているか、消 灯の場合、自動的にスリープまたは休止状態になった可能性があります。

一定時間パソコンを使用しないときに、自動的にスリープまたは休止状態にするように設定さ れています。

復帰させるには、電源スイッチを押してください。

## **【2】画面/表示**

#### 【C】青い画面(ブルースクリーン)が表示され、操作できなくなった

電源スイッチを5秒以上押してWindowsを強制終了してください。

システムが操作できなくなったとき以外は行わないでください。強制終了を行うと、スリープ /休止状態は無効になります。また、保存されていないデータは消失します。強制終了したあ と、電源を入れ直してください。

■ 以上の手順でも解決できない場合は、「本節 ■■ - Q 再起動や雷源を入れ直しても、 トラブルが解消しない」を確認してください。

#### **しばらく放置したら、画面が真っ暗になった**

#### 省電力機能が働いた可能性があります。

しばらくタッチパッド、マウス、キーボードなどを操作しないと、画面に表示される内容が見 えなくなる場合があります。これは省電力機能が動作したためで、故障ではありません。実際 には電源が入っていますので、電源スイッチを押さないでください。

*SHIFT* キーを押すか、タッチパッド、マウスなどを動かすと表示が復帰します。 テレビまたは外部ディスプレイを接続している場合、表示が復帰するまでに10秒前後かかる ことがあります。

#### **テレビまたは外部ディスプレイを接続した状態で、パソコンをスリープや休止状態 から復帰したとき、本体ディスプレイに何も表示されない**

 テレビまたは外部ディスプレイに、画面表示が切り替わっている可能性があります。 テレビまたは外部ディスプレイの電源を入れて確認してください。パソコン画面が表示されて いた場合は、『パソコンで見るマニュアル 活用編 2章 パソコンの機能を活用する』を参照して、 本体ディスプレイに表示を切り替えてください。

#### **テレビまたは外部ディスプレイを取りはずしたときに、画面が表示されなくなった**

|▲| テレビまたは外部ディスプレイを接続してください。

テレビまたは外部ディスプレイをメインディスプレイに指定して拡張表示の設定をした場合、 スリープや休止状態のときにテレビまたは外部ディスプレイを取りはずすと、スリープや休止 状態から復帰したときに画面が表示されないことがあります。

テレビまたは外部ディスプレイの取りはずしは、スリープや休止状態のときに行わないでください。

#### **画面が薄暗く、よく見えない**

*FN* + *F3* キーまたは *FN* + *F7* キーを押して、本体ディスプレイ(画面)を明る くしてください\*1。

*FN* + *F2* キーまたは *FN* + *F6* キーを押すと、逆に、本体ディスプレイは暗くなります。

\*1 この設定は、テレビと外部ディスプレイには反映されません。

 輝度ボタン搭載モデルの場合は、輝度+ボタンを押して、本体ディスプレイの輝度 を明るくしてください。

- 本体ディスプレイの輝度が低く設定されている可能性があります。 「電源オプション」には、本体ディスプレイの輝度を落として消費電力を節約する機能があり ます。この機能で画面の明るさレベルを下げると、画面が暗くなります。 詳しくは、「電源オプション」のヘルプを参照してください。 次の手順で設定を変更してください。\*1 ① スタート画面で、ポインターを動かす
	- ② 画面左下の → をクリックする
	- ③ [Windowsシステムツール]の[B コントロールパネル]をクリックする
	- ④ [ システムとセキュリティ] → [ → 電源オプション] をクリックする
	- ⑤ 利用する電源プランを選択し、[プラン設定の変更]をクリックする
	- ⑥ [プランの明るさを調整]を設定する 「バッテリ駆動」と[電源に接続]をそれぞれ設定してください。 ⑦ [変更の保存]ボタンをクリックする
	- \*1 この設定は、テレビと外部ディスプレイには反映されません。

#### **画面に何も表示されない**

\*画面Offボタンを搭載しているモデルのみ

 ディスプレイの電源がOFFになっている可能性があります。 画面Offボタンを押して、ディスプレイの電源をONにしてください。

## **システム/ハードディスク**

#### **パソコンが応答しなくなった**

 アプリケーションを終了できない場合や、アプリケーションを終了してもトラブル が解消しない場合は、パソコンを再起動してください。

参照 再起動『パソコンで見るマニュアル 活用編 1章 パソコンの準備』

タッチパッドやマウスなどで操作できない場合は、次の手順でキーボードを操作して再起動し てください。

- ① *CTRL* + *ALT* + *DEL* キーを押す
- ② *TAB* キーを数回押して画面右下の[シャットダウン]( )を選択し、 *ENTER* キーを押す
- ③ 表示されたメニューから、 | ↑ || ↓ |キーを押して [再起動] を選択し、 | ENTER |キーを押す 再起動します。

スタイルを変更することができるモデルで、キーボードが使用できないスタイルの場合は、次 の項目を参照して再起動してください。

■参照 「本節 7 - Q タブレット、タブレットスタイル、スタンドスタイルなど、キーボードが 使用できないときに、「CTRL] + 「ALT] + 「DEL] キーを 押したい」

#### Windows起動時に問題が起きた場合や、パソコンを再起動できない場合は、電源 スイッチを5秒以上押してWindowsを強制終了してください。

システムが操作できなくなったとき以外は行わないでください。強制終了を行うと、スリープ /休止状態は無効になります。また、保存されていないデータは消失します。 強制終了したあと、電源を入れ直してください。

 電源スイッチを5秒以上押しても強制終了できない場合は、シャットダウンホール を押して強制終了してください。

\*シャットダウンホール搭載モデルのみ

システムが操作できなくなったとき以外は行わないでください。強制終了を行うと、スリープ /休止状態は無効になります。また、保存されていないデータは消失します。 強制終了したあと、電源を入れ直してください。

参照 シャットダウンホール「1章 あなたのパソコンについて」

#### **再起動や電源を入れ直しても、トラブルが解消しない**

 アプリケーションをインストールしてから、この問題が発生するようになった場合 は、インストールしたアプリケーションがWindowsの動作に影響している可能性 があります。

アプリケーションをアンインストールしてください。

■参照 アンインストール『パソコンで見るマニュアル 便利編 7章 アプリケーションを追加/削除する』

 周辺機器を接続してから、この問題が発生するようになった場合は、接続した周辺 機器がWindowsの動作に影響している可能性があります。

周辺機器を取りはずしてください。周辺機器によっては、周辺機器に付属のドライバーやアプ リケーションをパソコンにインストールしている場合があります。これらのドライバーやアプ リケーションもアンインストールしてください。

参照 周辺機器の取り扱いについて『周辺機器に付属の説明書』

#### **キーボード**

 **ワイヤレスキーボードを使用中に、デスクトップ画面上の[キーボードバッテリー] アイコンが、[低下]、[切れ]、または[不明]に変わった**

\*液晶一体型PCのワイヤレスキーボードのみ

■参照 デスクトップ画面上の [キーボードバッテリー] アイコンについて 『パソコンで見るマニュアル 活用編 2章 パソコンの機能を活用する』

#### |△| [低下] ( □ )または[切れ]( |∞|) の場合、キーボードの電池の残量が少なくなっ ています。

乾電池を交換してください。

参照 乾電池の交換について『スタートアップガイド』

[不明]( )の場合、キーボードの電池の残量に関する情報を取得できていません。 [キーボードバッテリー]アイコンの状態は、キーボードを使用したときに更新されます。 *SHIFT* キーを押してから、通知領域の[東芝キーボードインジケーター]アイコン (■■■) をクリックして、「キーボードバッテリー] アイコンの状態を確認してください。 通知領域に「東芝キーボードインジケーター]アイコン(ILI)が表示されていない場合は、 ■ をクリックしてください。

#### **ポインターが輪の形をしている間にキーを押しても反応がない**

システムが処理中の可能性があります。

ポインターが輪の形( ○ ) をしている間は、システムが処理をしている状態のため、操作を 受け付けないときがあります。システムの処理が終わるまで待ってから操作してください。

#### **キーボードに飲み物をこぼしてしまった**

#### 飲み物など液体がこぼれて内部に入ると、感電、本体の故障、作成データの消失な どのおそれがあります。

もし、液体がパソコン内部に入ったときは、ただちに電源を切り、電源コードとACアダプター、 バッテリーパック\*1、キーボード\*2を取りはずして、東芝PCあんしんサポートにご相談くだ さい。

\*1 バッテリーパック搭載モデルのみ

\*2 キーボード部分が取りはずせるモデルのみ

#### **ワイヤレスキーボードのキーを押しても反応がない**

- \*液晶一体型PCのワイヤレスキーボードのみ
- キーボードの電源が入っていない可能性があります。 キーボード裏面の電源スイッチをON側にしてください。
- キーボードの電池の残量が少なくなっている可能性があります。

乾電池を交換してください。

参照 『スタートアップガイド』

## |▲ パソコン本体とキーボード間の無線通信が切れている可能性があります。

パソコン本体とキーボード間の無線通信の再設定を行ってください。 ■参照 ▶ 「1章 あなたのパソコンについて」

#### ■ キーボードをパソコン本体に近づけて使用してください。

金属がキーボードとパソコン本体の間にあったり、机がスチールデスクだったりすると、キー ボードの感度が著しく低下する場合があります。

#### **キーボードドックのタッチパッドやアキュポイントに触っても反応がない**

#### キーボードドックが正しく認識されていない可能性があります。

- キーボードドックのキーボードやタッチパッドなどを操作しても反応しない場合があります。 次の手順でキーボードドックをリセットしてください。
	- ① 電源を切る
	- ② 電源コードとACアダプターを取りはずす
	- ③ キーボードドックからタブレットを取りはずす
	- ④ セカンドバッテリー内蔵モデルの場合、キーボードドックのリセットボタンを押す (セカンドバッテリーを内蔵していないモデルの場合は、手順⑤に進んでください)
	- ⑤ タブレットをキーボードドックに接続し、電源を入れる
	- ■参照 ▶ キーボードドックの取り扱い、キーボードドックのリセットボタンなどについて 『パソコンで見るマニュアル 活用編』

## **タッチパネル/マウス**

\*タッチパネルは、タッチパネル搭載モデルのみ \*マウスは、モデルによっては別売りです。

#### **画面にタッチしても反応しない**

\*タッチパネル搭載モデルのみ

システムが処理中の可能性があります。

システム処理中は、操作を受け付けない場合があります。操作によっては、システム処理中は ポインターが輪の形( ○ )になっています。システムの処理が終わるまで待ってから操作し てください。

- ■つめの先では操作できません。 指で操作してください。
- ▲ 手袋を着けたままでは操作できません。 手袋をはずして操作してください。
- 指が汗や水でぬれている状態では操作できません。 水分をふき取ってから操作してください。
- 画面に異物が付着している可能性があります。 保護フィルムを貼っている場合は、フィルムをはがしてください。

#### **電源を入れたあと、タッチパネルが反応しない**

- \*タッチパネル搭載モデルのみ
- タッチパネルに触れたまま電源を入れると、タッチパネルが一時的に反応しない場 合があります。

タッチパネルに触れないで、しばらく待ってからお使いください。

#### **マウスのバッテリーLEDが点滅した**

■ マウスの電池の残量が少なくなっています。 乾電池を交換してください。 参照 液晶一体型PCの場合『スタートアップガイド』 参照 『パソコンで見るマニュアル 基本編 1章 使い始め』

#### **マウスをクリックしても反応がない**

システムが処理中の可能性があります。

ポインターが輪の形( ○ ) をしている間は、システムが処理をしている状態のため、操作を 受け付けないときがあります。システムの処理が終わるまで待ってから操作してください。

- マウスの電源が入っていない可能性があります。 マウス裏面の電源スイッチをON側にしてください。
- マウスの電池の残量が少なくなっている可能性があります。
	- 乾電池を交換してください。
	- 参照 液晶一体型PCの場合『スタートアップガイド』
	- ■参照 ▶ 『パソコンで見るマニュアル 基本編 1章 使い始め』

#### パソコン本体とマウス間の無線通信が切れている可能性があります。

パソコン本体とマウス間の無線通信の再設定を行ってください。

参照 液晶一体型PCの場合「1章 あなたのパソコンについて」 ■参照 ▶ 『パソコンで見るマニュアル 基本編 1章 使い始め!

#### マウスをパソコン本体に近づけて使用してください。

金属がマウスとパソコン本体の間にあったり、机がスチールデスクだったりすると、マウスの 感度が著しく低下する場合があります。

#### **レーザーマウスの反応がおかしい**

▲光の反射が正しく認識されていない可能性があります。

反射しにくい素材の上で使うと正しくセンサーが働かず、ポインターがうまく動きません。次 のような場所では動作が不安定になる場合があります。

● 光沢のある表面(ガラス、鏡など)

#### ▲ 平らな場所でマウスを操作しているか確認してください。

マウスは、平らな場所で操作してください。マウスの下にゴミなどがある場合は取り除いてく ださい。

**メッセージ** 

 **起動時に「The firmware has detected that a CMOS battery failure occurred. <F1> continue, <F2> to setup.」、または起動時に「\*\*\* RTCバッテリーが消耗しています\*\*\*[F2]キーを押して日付/時刻を調整し てください。」と表示され、Windowsが起動しない**

#### 時計用電池がなくなりました。 製品には、内蔵時計を動かすための電池が内蔵されています。 時計用電池が切れると、本メッセージが表示されます。 時計用電池を交換する必要がありますので、東芝PCあんしんサポートに相談してください。

 **起動時に「\*\*\*RTC battery is low\*\*\* Press ENTER to set Date/Time」 または「\*\*\*\* Date and Time reset to default \*\*\*\* Press Enter to set Date and Time.」と表示され、Windowsが起動しない**

\*時計用バッテリー内蔵モデルの場合

バッテリーが不足しています。

バッテリーは、電源コードとACアダプターを接続しているときに充電されます。

参照 時計用バッテリーについて

『パソコンで見るマニュアル 活用編 2章 パソコンの機能を活用する』

電源コードとACアダプターを接続後、次の手順でBIOSセットアップの日付と時刻を設定し てください。

① *ENTER* キーを押す

BIOSセットアップ画面が表示されます。

- ② ↑ | ↓ | ← | ← | → | キーを使って、[System Time] を選択し、 FNTER | キーを押す
- 3<sup>[TAB] キーを使って、時間、分、秒を選択後、 | | + | キーで時刻を設定する</sup>
- ④ *TAB* キーを使って、[Ok]([OK])を選択し、 *ENTER* キーを押す
- ⑤ ↑ ↓ ← → キーを使って、[System Date]を選択し、 *ENTER* キーを押す
- **6 TAB** キーを使って、月、日、年を選択後、 ー キーで日付を設定する
- ⑦ *TAB* キーを使って、[Ok]([OK])を選択し、 *ENTER* キーを押す
- ⑧ *F10* キーを押す 確認のメッセージが表示されます。
- ⑨ *Y* キーを押す 設定内容が有効になり、BIOSセットアップが終了します。 パソコンが再起動します。
- メッセージが表示されたまま1分以上経過すると、自動的に電源が切れます。

電源スイッチを押し、すぐに *ENTER* キーを押して、BIOSセットアップを起動し、日付と時 刻を設定してください。

充電してもしばらくすると内蔵時計が合わなくなる場合は、バッテリーの充電機能が低下して いる可能性があります。

「東芝PCあんしんサポート」に相談してください。

#### \*時計用電池内蔵モデルの場合

#### ■▲ 時計用電池がなくなりました。

時計用電池を交換する必要があります。 東芝PCあんしんサポートに相談してください。

#### **起動時に「RTC battery is low Check system. Then press [F2] key.」 または「\*\*\*\* Date and Time reset to default \*\*\*\* Press [F2] key to set Date and Time.」と表示され、Windowsが起動しない**

\*時計用バッテリー内蔵モデルの場合

#### 時計用バッテリーが不足しています。

時計用バッテリーは、電源コードとACアダプターを接続し電源を入れているときに充電され ます。

参照 時計用バッテリーについて

『パソコンで見るマニュアル 活用編 2章 パソコンの機能を活用する』

電源コードとACアダプターを接続後、次の手順でBIOSセットアップの日付と時刻を設定し てください。

① *F2* キーを押す

BIOSセットアップ画面が表示されます。

- ② ↑ | ↓ | ← | → |キーを使って、[System Time] を選択し、 FNTER |キーを押す
- ③ *TAB* キーを使って、時間、分、秒を選択後、 *F6* (-)、 *F7* (+)キーで時刻を設定し、 *ENTER* キーを押す
- $\bigoplus$  ↑ | ↓ | ← | ← | ← | キーを使って、[System Date] を選択し、 ENTER | キーを押す
- ⑤ *TAB* キーを使って、月、日、年を選択後、 *F6* (-)、 *F7* (+)キーで日付を設定し、 *ENTER* キーを押す
- ⑥ *F10* キーを押す 確認のメッセージが表示されます。
- ⑦ *Y* キーを押す 設定内容が有効になり、BIOSセットアップが終了します。 パソコンが再起動します。

メッセージが表示されたまま1分以上経過すると、自動的に電源が切れます。 電源スイッチを押し、すぐに *F2* キーを押して、BIOSセットアップを起動し、日付と時刻を 設定してください。

#### \*時計用電池内蔵モデルの場合

▲時計用電池がなくなりました。 時計用電池を交換する必要があります。 東芝PCあんしんサポートに相談してください。  **起動時に「\*\*\*\* Date and Time reset to default \*\*\*\* Press Windows Button and set the Date and Time in OS.」と表示され、Windowsが起 動しない** 時計用バッテリーが不足しています。 時計用バッテリーは、電源コードとACアダプターを接続し電源を入れているときに充電され ます。 参照 時計用バッテリーについて 『パソコンで見るマニュアル 活用編 2章 パソコンの機能を活用する』 WindowsキーまたはWindowsボタンを押してWindowsを起動し、次の手順で日時を設定 し直してください。 ① 通知領域の日付・時刻表示をクリックする カレンダーと時計が表示されます。 ② [日付と時刻の設定の変更]をクリックする [日付と時刻]画面が表示されます。 ③ [日付と時刻]タブで[日付と時刻の変更]ボタンをクリックする [日付と時刻の設定]画面が表示されます。 ④ [日付]で日付の修正を行う 該当する日付をクリックしてください。 ⑤ [時刻]で時刻の修正を行う デジタル時計は「時:分:秒」で項目が分かれているので、変更したい部分をクリックし、 右端にある上下のボタン(一)で時刻を修正してください。 ⑥ [OK]ボタンをクリックする ⑦ [日付と時刻]画面で[OK]ボタンをクリックする

#### **「システムの日付または時刻が無効です」と表示された**

#### △日付と時刻を設定してください。

Windows Updateやアプリケーションのセットアップを行う場合は、正しい日付と時刻を設 定してから行ってください。

**参照 → 日付と時刻の設定について『パソコンで見るマニュアル 困ったときは 3章 Q&A集』** 

#### **次のようなメッセージが表示された**

- ●**「Insert system disk in drive.Press any key when ready」**
- ●**「Non-System disk or disk error Replace and press any key when ready」**
- ●**「Invalid system disk Replace the disk,and then press any key」**
- ●**「Boot:Couldn't Find NTLDR Please Insert another disk」**
- ●**「Disk I/O error Replace the disk,and then press any key」**
- ●**「Cannot load DOS press key to retry」**
- ●**「Remove disks or other media.Press any key to restart」**
- ●**「NTLDR is missing Press any key to restart」**

 CD/DVDや、USBフラッシュメモリなどの起動ディスクを取り出し、何かキー を押してください。

上記の操作を行っても解決しない場合は、東芝PCあんしんサポートに連絡してください。

### **その他のメッセージが表示された**

『使用しているシステムやアプリケーションに付属の説明書』を確認してください。

## **フロマの他**

 **タブレット、タブレットスタイル、スタンドスタイルなど、キーボードが使用でき ないときに、** *CTRL* **+** *ALT* **+** *DEL* **キーを押したい**

\*Windowsボタン搭載モデルのみ

Windowsボタンと電源スイッチを同時に押してください。

■<abstrandowsボタンの位置『パソコンで見るマニュアル 活用編 2章 パソコンの機能を活用する』

#### **ハードディスクからパソコンを初期状態に戻せなくなったときは**

- ハードディスクに搭載されている初期状態に戻すためのツール(システムを復元す るためのもの)のデータが破損、もしくは誤って消去されている可能性があります。 また、市販のソフトウェアを使用してパーティションの構成を変更すると、パソコ ンを初期状態に戻せなくなることがあります。
	- 「TOSHIBA Recovery Media Creator」で作成したリカバリーメディアを使って、リカバリー してください。

■参照 ▶ リカバリーの操作方法「本章 |6| - |5| リカバリーメディアからパソコンを初期状態に戻す」 リカバリーメディアがない場合は、修理が必要になる可能性があります。東芝PCあんしんサ ポートに相談してください。

参照 修理のお問い合わせについて「本章 12 サービス&サポートのご案内」

#### **異常なにおいや過熱に気づいた!**

 パソコン本体、周辺機器の電源を切り、電源コードの電源プラグをコンセントから 抜いてください。安全を確認し、バッテリーパック搭載モデルの場合は、バッテリー パックをパソコン本体から取りはずしてから東芝PCあんしんサポートに相談して ください。

なお、お問い合わせの際には次のことを伝えてください。

- 使用している機器の名称
- 購入年月日
- 現在の状態(できるだけ詳しく連絡してください)

参照 修理のお問い合わせについて「本章 12 サービス&サポートのご案内」

#### **操作できない原因がどうしてもわからない**

#### 「トラブルを解消するまでの流れ」のSTEP2へ進んでください。

本書の「トラブルを解消するまでの流れ」では、トラブルを解決するための対処手順を説明し ています。ご確認ください。

#### 参照 「本章 困ったときは」

パソコン本体のトラブルの場合は、東芝PCあんしんサポートに連絡してください。

■OSやアプリケーションのトラブルの場合は、各アプリケーションのサポート窓口 にお問い合わせください。

参照 OSやアプリケーションのお問い合わせ先 『パソコンで見るマニュアル お問い合わせ先』

 周辺機器のトラブルの場合は、各周辺機器のサポート窓口にお問い合わせください。 参照 周辺機器のお問い合わせ先『周辺機器に付属の説明書』

# 10 | 捨てるとき/人に譲るとき

パソコンを捨てたり人に譲ったりする前に、お客様登録を削除したり、ハードディスクの内容 を消去してください。

指紋センサー搭載モデルの場合は、登録した指紋データを消去することをおすすめします。指 紋の消去は、「指紋認証ユーティリティ」の「指紋の管理]で行ってください。

### ■1■ お客様登録の削除について

- ホームページから削除する
	- 東芝ID (TID) をお持ちの場合はこちらからお願いします。
	- ① インターネットで「http://toshibadirect.jp/room1048/ 」へ接続する
	- ②ページ右の「ログイン] をクリックする
	- 「ログイン1 画面が表示されます。
	- ③ [東芝ID (TID)]と 「パスワード]に入力し、 [ログイン] ボタンをクリックする マイページが表示されます。
	- 4)ページ右下の「退会」をクリックする
	- ※ 退会ではなく、商品の削除のみのお客様は、マイページの「登録済み商品一覧」で商品削 除を行ってください。
	- ※ Room1048を退会されますと、「東芝ダイレクト」での購入履歴やRoom1048会員限 定サービスなどもご利用いただけなくなりますので、あらかじめご了承ください。

#### ● 電話で削除する

「東芝ID事務局(お客様情報変更)」までご連絡ください。

- 東芝ID事務局 (お客様情報変更)
	- TEL : 0570-09-1048(ナビダイヤル)
	- 受付時間 : 10:00~17:00(土・日、祝日、東芝特別休日を除く)

紹介しているホームページや電話番号は、お客様登録の内容変更や削除に関するお問い合わせ 窓口です。技術的なご相談や修理に関するお問い合わせ、またリサイクルに関しては「本章 サービス&サポートのご案内」を確認してください。

## ■2■ ハードディスクの内容をすべて消去する

パソコン上のデータは、削除操作をしても実際には残っています。普通の操作では読み取れな いようになっていますが、特殊な方法を実行すると削除したデータでも再現できてしまいます。 そのようなことができないように、パソコンを廃棄または譲渡する場合など、他人に見られた くないデータを読み取れないように、消去することができます。

なお、ハードディスクに保存されている、データやプログラムなどはすべて消失します。パーティ ションも消失します。これらを復元することはできませんので、注意してください。

#### **■ 操作手順**

ハードディスクの内容を削除するには、ハードディスクの消去機能、または作成したリカバリー メディアを使用します。

ハードディスクの内容を削除すると、ハードディスク内のデータと共に初期状態に戻す機能も消去 されます。再びシステム(OS)やアプリケーションを使用したい場合は、あらかじめリカバリーメ ディアを作成しておいてください。 参照 リカバリーメディアの作成 『パソコンで見るマニュアル 便利編 3章 パソコンの機能をサポートする』 **お願い** パソコンを譲渡する場合には

#### **■**ハードディスクの消去機能から行う方法

スタイルを変更することができるモデルの場合、次の操作はノートPCスタイルにセットして 行ってください。

参照 ノートPCスタイルにするには「1章 あなたのパソコンについて」

① データを保存し、 SHIFT キーを押しながら [シャットダウン] をクリックして電源を切る ■参照 ▶ 電源の切りかた「はじめに- ■4 ■ 電源を切るには

- ② 電源コードとACアダプターを接続する
- ③ <ノート型PCの場合>

電源スイッチを押し、すぐに 0 (ゼロ) キー (かな入力の わ キー) を数回押す

\* テンキー搭載モデルの場合でも、テンキーの *0* (ゼロ)キーからは実行できません。

#### <液晶一体型PCの場合>

マウスとキーボードの電源を入れる

キーボードの *0* (ゼロ)キー(かな入力の わ キー)を押しながらキーボードの電源スイッ チを押し、製品ロゴが表示されたら指をはなす

\* テンキーの <sup>0</sup> (ゼロ) キーからは実行できません。

 各種パスワードを設定している場合は、パスワードの入力をうながすメッセージが表示され ます。パスワードを入力して *ENTER* キーを押してください。

「HDDリカバリーをスタートします。」、または「The Hard Drive Recovery Process has been selected.」などから始まるメッセージが表示された場合は、手順④に進んでく ださい。

[オプションの選択]画面が表示された場合は、手順⑤に進んでください。

- ④ 「Yes」(「YES」)または「はい」を選択して、 *ENTER* キーを押す [オプションの選択]画面が表示されます。
- ⑤ [トラブルシューティング]をクリックする [トラブルシューティング]画面が表示されます。
- ⑥ [TOSHIBA Maintenance Utility]をクリックする

ツールの選択画面が表示されます。

- ⑦ [ハードディスク上の全データの消去]をチェックし、[次へ]ボタンをクリックする 消去方法を選択する画面が表示された場合は、手順⑧に進んでください。 [データの消去を開始します。]画面が表示された場合は、手順⑨に進んでください。
- ⑧ [標準データの消去]をチェックし、[次へ]ボタンをクリックする モデルによっては「機密データの消去]項目目も表示されますが、通常は「標準データの消去] を選択してください。[機密データの消去]は、より確実にデータを消去できますが、より 時間がかかります。

 [データの消去を開始します。]画面が表示されます。 処理を中止する場合は、「キャンセル]ボタンをクリックしてください。

③ [次へ] ボタンをクリックする

消去が実行されます。画面は、処理の経過に従い切り替わります。 消去が完了すると、終了画面が表示されます。

10「終了】ボタンをクリックする

#### **■**リカバリーメディアから行う方法

リカバリーメディアは、あらかじめ作成しておく必要があります。

参照 リカバリーメディアの作成

『パソコンで見るマニュアル 便利編 3章 パソコンの機能をサポートする』

外付けのDVD/ブルーレイディスクドライブ(市販品)を使用して、DVD/ブルーレイディ スクのリカバリーメディアを使用する場合は、あらかじめ外付けのDVD/ブルーレイディスク ドライブ(市販品)を接続してください。

参照 接続方法『DVD/ブルーレイディスクドライブに付属の説明書』

\* ただし、すべての外付けDVD/ブルーレイディスクドライブでの動作を保証するものではありません。

スタイルを変更することができるモデルの場合、次の操作はノートPCスタイルにセットして 行ってください。

参照 ノートPCスタイルにするには「1章 あなたのパソコンについて」

① 電源コードとACアダプターを接続する

#### ② 液晶一体型PCの場合、マウスとキーボードの電源を入れる

③ リカバリーメディアをセットする

リカバリーメディアが複数枚ある場合は、1枚目からセットしてください。 USBフラッシュメモリの場合はUSBコネクタに差し込んでください。

■参照 ▶ USB フラッシュメモリやDVD/ブルーレイディスクを本製品にセットする場合 『パソコンで見るマニュアル 活用編 2章 パソコンの機能を活用する』

■参照 ▶ 外付けのDVD/ブルーレイディスクドライブの場合 『DVD/ブルーレイディスクドライブに付属の説明書』

4) データを保存し、 SHIFT キーを押しながら [シャットダウン] をクリックして電源を切る ■参照 ▶ 電源の切りかた「はじめに- ■ 4 ■ 電源を切るには

#### ⑤ <ノート型PCの場合> 電源スイッチを押し、すぐに *F12* キーを数回押す

<液晶一体型PCの場合>

*F12* キーを押しながらキーボードの電源スイッチを押す

各種パスワードを設定している場合は、パスワードの入力をうながすメッセージが表示され ます。パスワードを入力して *ENTER* キーを押してください。

#### 6 ↑ または ↓ キーで起動ドライブを選択する

リカバリーメディアがDVD/ブルーレイディスクの場合は本製品のドライブ\*1を示す項目 ([ODD]など)または外付けのDVD/ブルーレイディスクドライブを示す項目([USB ODD]など)、リカバリーメディアがUSBフラッシュメモリの場合はUSBフラッシュメモ リを示す項目([USB Memory]など)を選択し、 *ENTER* キーを押してください。 \*1 ドライブ搭載モデルのみ

 「TOSHIBA Recovery Wizard」か「システム回復オプション」かを選択する画面が表示さ れます。

#### ⑦ [TOSHIBA Recovery Wizard]をチェックし、[次へ]ボタンをクリックする 警告メッセージ画面が表示されます。

⑧ 画面の内容を確認し、[はい]ボタンをクリックする

以降は、「本節 2 -ハードディスクの消去機能から行う方法」の手順の以降を参照してくだ さい。

## **B-CASカードについて**

\* TVチューナー搭載モデルのみ

パソコン本体を廃棄する場合、B-CASカードはB-CASカードスロットから取りはずし、 (株) ビーエス・コンディショナルアクセスシステムズ (略称: B-CAS) にカードを返却して ください。

参照 B-CASカードの取りはずし『パソコンで見るマニュアル 映像と音楽編 1章 テレビを見る』

#### ■B-CASカードの返却についてのお問い合わせ先

株式会社 ビーエス・コンディショナルアクセスシステムズ (略称: B-CAS) カスタマーセンター TEL:0570-000-250

# <u>11 フプリケーションの</u> お問い合わせ先

本製品に用意されているアプリケーションのお問い合わせ先は次のとおりです。

\* 2014年11月現在の内容です。

各社の事情で、受付時間などが変更になる場合があります。

本書に記載している以外のアプリケーションのお問い合わせ先については、『パソコンで見るマ ニュアル お問い合わせ先』を参照してください。

用意されているアプリケーションはご購入のモデルにより異なります。

#### ■ Office Home and Business Premium プラス Office 365 サービス

#### **■**Office Personal Premium プラス Office 365 サービス

上記 Office 製品を初めてご利用する際、インターネット接続環境および Microsoft アカウ ントでのサインインが必要になります。

Office 製品についてご不明な点は、下記までお問い合わせください。

事情により、電話番号や受付時間などが変更になる場合があります。事前に下記サポート Webサイトもご覧ください。

#### 日本マイクロソフト株式会社 サポート受付窓口

フリーダイヤル : 0120-54-2244

受付時間 : 月曜~金曜 9:30~12:00/13:00~19:00 土曜~日曜 10:00~17:00(日曜日はインストール サポートのみ)

サポート有効期間 : サポートライフサイクル期間内 ※ サポートライフサイクルについては、

http://support.microsoft.com/lifecycle/search/をご確認ください。

#### <サポートWebサイト>

Office 製品に関する情報やお問い合わせ情報などにつきましては、下記Webサイトもご確 認ください。

下記アドレスをワン ボックス (アドレスバー)に直接入力いただければ、Webサイトにア クセスできます。

#### ● Office 製品情報:

製品の機能や使い方などの製品情報 office.microsoft.com

#### ●Microsoft アカウントについて:

Microsoft アカウントの登録方法や便利な使い方などについては下記のサイトをご覧ください。 microsoft.com/ja-jp/msaccount

#### ● Office 365 サービス:

Office 365 サービスの詳細や更新の方法は下記のサイトをご確認ください。 office.com/service

#### ●マイ アカウント ページ:

Office 365 サービスの管理や再インストールは、初回のインストール時に作成したマイ ア カウント ページから行うことができます。マイ アカウント ページにアクセスするには、イ ンストールの際に使用した Microsoft アカウントが必要になります。 office.com/myaccount

#### ●サポート情報:

製品に関するお問い合わせやサポート情報については、下記のサイトをご確認ください。 office.com/jppipcsupport

#### ■ウイルスバスター クラウド™ 90日版

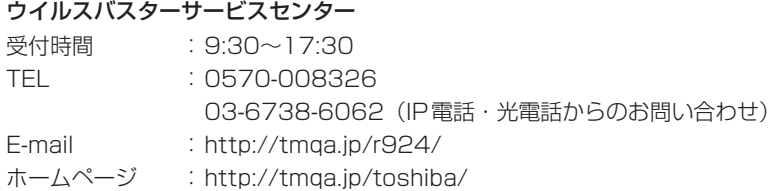

#### **■マカフィー サイトアドバイザー ライブ(30日期間限定版)**

#### マカフィー・テクニカルサポートセンター

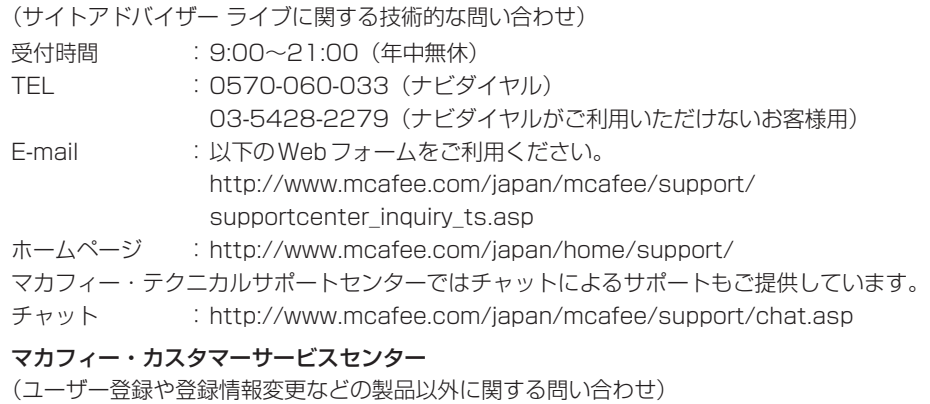

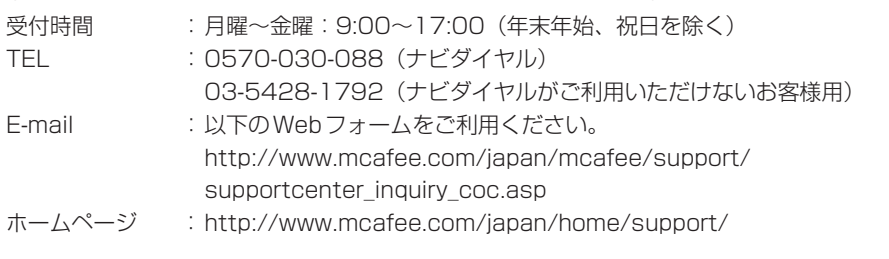

#### ■筆ぐるめ for TOSHIBA

#### 筆ぐるめ インフォメーションセンター

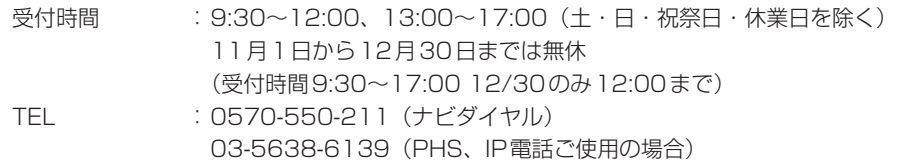

E-mail : users@fsi.co.jp

#### ホームページ : http://fudegurume.jp/

#### 東芝PCサポートページ http://dynabook.com/assistpc/pg

\*2014年11月現在の内容です。最新情報はホームページをご覧ください。

東芝サポートの窓口は、問い合わせたい内容や手段によって分かれています。次の表で相談内 容や手段を選び、各問い合わせ先を示すマークを確認してから、以降のページで各問い合わせ 先の説明をお読みください。

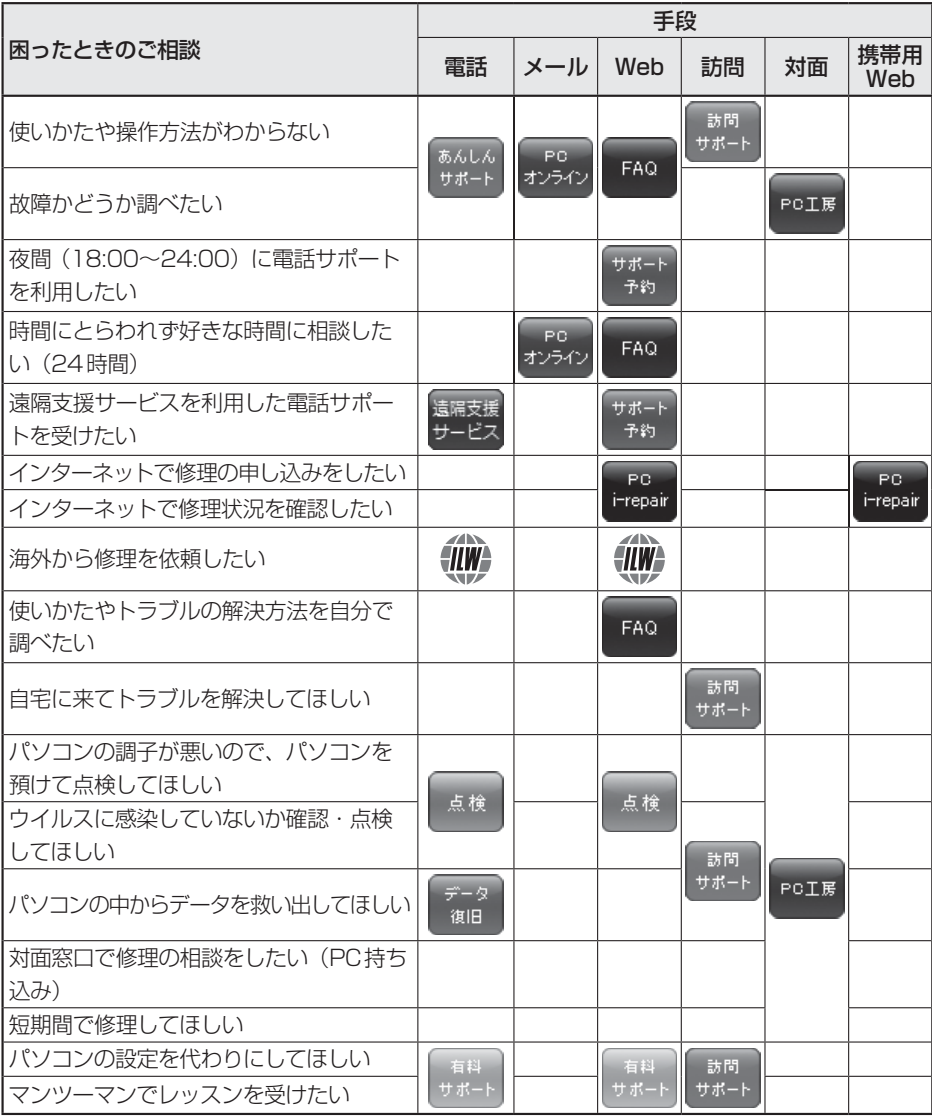

#### サービス&サポートのご案内

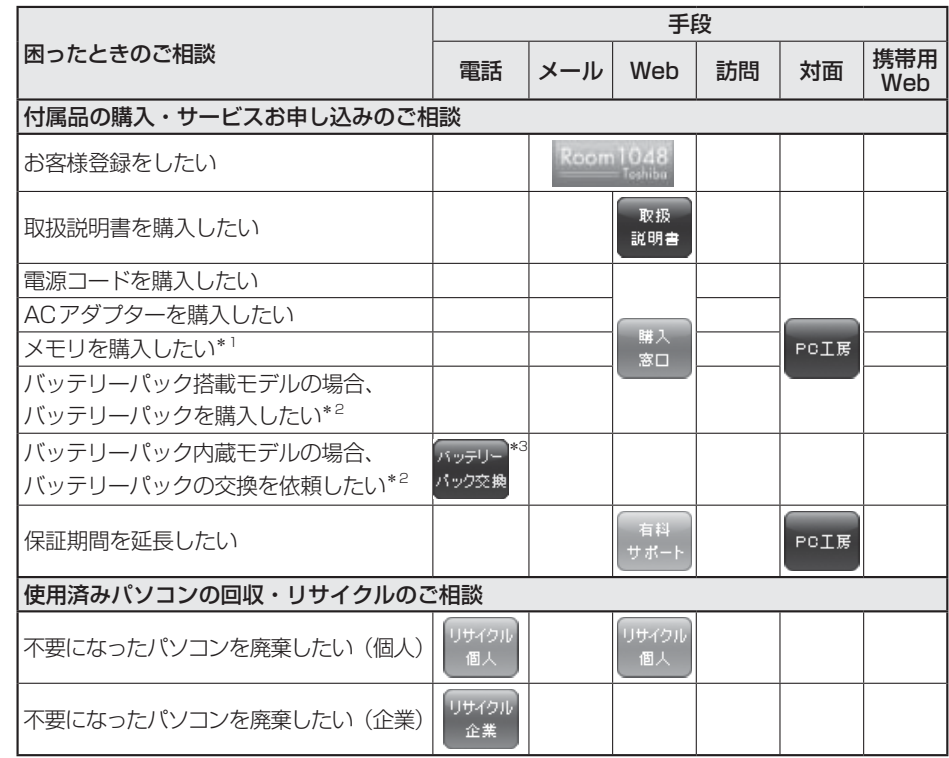

\*1 モデルによっては、メモリの交換・増設そのものができなかったり、メモリの交換・増設を依頼する必要 がある場合があります。

参照 『パソコンで見るマニュアル 活用編』の「各部の名称」の「お願い」

- \*2 充電機能が低下した場合の対処方法は、モデルによって異なります。 ご使用のモデルについては、『dynabook\*\*\*\*(お使いの機種名)シリーズをお使いのかたへ』を確認 してください。
- \*3 個人向けと企業向けでは、バッテリーパック交換の申し込み先が異なります。

#### **■**お電話でのスムーズな問い合わせのコツ

- 1. ご使用のPCの型番をご確認ください。型番は、製品に付属の保証書、画面に表示される「東 芝PCシステム情報」、または本体底面/背面などの表示でご確認いただけます。 「東芝 PC システム情報 | は、①スタート画面でポインターを動かして画面左下の (4) をクリッ ク→②「TOSHIBA]の「PCヘルスモニタ]をクリック→③画面左側の「PCシステム情報] をクリックすると起動できます。
- 2. どのような症状が起こりましたか? エラーメッセージなどは表示されましたか?
- 3. その症状はどのような操作をしたあと、発生するようになりましたか?
- 4. 修理相談の場合は保証期間(保証書記載)をご確認ください。
- 5. 事前にお客様登録 (http://dynabook.com/assistpc/pg/room1048)をおす すめします。

■各問い合わせ先について \*電話·FAX番号のお間違いにご注意ください。

#### あんしん 東芝PCあんしんサポート サポート

[固定電話から] 0120-97-1048(フリーダイヤル:通話料・電話サポート料無料) [携帯電話から] 0570-66-6773(ナビダイヤル:通話料お客様負担・電話サポート料無料)

国内仕様PC・タブレットなどの使いかた・購入前相談・修理のご依頼受け付けです。 受付時間 使いかた相談:9:00-19:00 (年中無休)、修理相談:9:00-22:00 (12/31-1/3除く) 購入後1週間以内の不具合・不足品相談:10:00-18:00(12/31-1/3除く) 海外からの電話・一部のIP電話など上記電話番号をご利用になれない場合:043-298-8780(通話料お客様負担・電 話サポート料無料)

#### $H \mathcal{R} - F$ 電話サポート予約サービス 予約

http://dynabook.com/assistpc/pg/cb.htm お客様がホームページからご予約された時間帯(18:00~24:00)に、東芝PCあんしんサポー ト担当者からお電話を差し上げて質問にお答えするサービスです。

#### 遠隔支援 遠隔支援サービス ゼス ₩-

http://dynabook.com/assistpc/pg/rm.htm 電話サポートのスタッフがインターネット経由で、あなたのPC画面を確認しながら操作のお 手伝いやトラブルを解決するサービスです。

#### PG 東芝PC集中修理センタ i-repair

http://dynabook.com/assistpc/pg/rc.htm

個人・家庭で国内仕様パソコンの修理相談サービスです。集配・梱包料金無料。

自己診断Q&A 本当に故障かわからないとき http://dynabook.com/assistpc/pg/rsc.htm インターネットからの修理のお申し込み http://dynabook.com/assistpc/pg/rir.htm 修理状況の確認(携帯からアクセス可能) http://pcrepair.jp

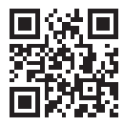

修理申込後も携帯サイトや電話申 込でサービスのご利用が可能です。 左記のQRコードで携帯サイトに アクセスできます。 \* 携帯サイトからの修理のお申し

込みは取り扱っておりません。

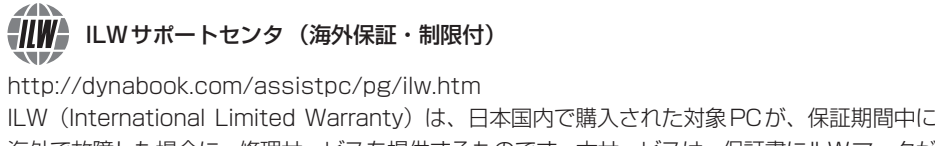

海外で故障した場合に、修理サービスを提供するものです。本サービスは、保証書にILWマークが ついた製品が対象です。保証期間を過ぎたパソコンについては、有料修理サービスがございます。 ホームページからの修理申し込み:http://dynabook.com/assistpc/pg/ilw.htm 電話番号:海外から 81-43-303-1062/国内から 043-303-1062(通話料お客様負担) FAX:海外から 81-43-303-1068/国内から 043-303-1068(通話料お客様負担) 受付時間(日本時間):10:00~19:00(日曜・祝日・当社指定の休日を除く) ※サービスの形態・制限事項・注意事項やILW対象地域の詳細などはホームページでご確認ください。

#### ILW対象地域

(中国は、現地修理サービス。その他地域は、日本への引き取り修理サービス)(2014年12月現在) カナダ、アメリカ、アイスランド、アイルランド、イギリス、イタリア、オーストリア、オランダ、ギリシャ、スイス、スウェ -デン、スペイン、チェコ、デンマ-ク、ドイツ、ノルウェー、ハンガリー、フィンランド、フランス、ベルギー、ポルトガル、 モナコ、リヒテンシュタイン、ルクセンブルク、南アフリカ、オ-ストラリア、ニュージーランド、アラブ首長国連邦、韓国、 シンガポ-ル、タイ、フィリピン、マレ-シア、中国、台湾、香港 ※準州などを除く

PO工房 東芝 PC 工房 お持ち込みでの直接診断や修理のご依頼、延長保証のお申し込みはこちらへ。 ※修理は国内モデルのみ受け付けます。 ※故障内容によっては、対応できない場合があります。 http://dynabook.com/assistpc/pg/pk.htm 電話番号:03-3252-6274(通話料お客様負担) 電話受付:10:00~12:00 13:00~18:30(日曜・祝日・当社指定の休日を除く)

〒101-0021 東京都千代田区外神田4-7-7 ソフト99ビル2F 営業時間:10:00~18:30

#### 購入 電源コードなどの購入や取扱説明書の購入窓口 窓口

http://dynabook.com/assistpc/pg/ac.htm

取扱 東芝PC本体に同梱している説明書(マニュアル)の一部を別売りしております。 説明書

http://dynabook.com/assistpc/pg/mn.htm

**FAQ** dynabook.comで公開しているよくあるご質問と回答

http://dynabook.com/assistpc/pg/faq.htm

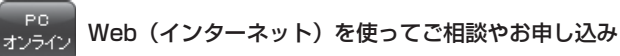

http://dynabook.com/assistpc/pg/web.htm

#### リサイクル PCリサイクルのご相談(個人) 個人

個人・家庭からの使用済み東芝パソコンを廃棄するときは、東芝dynabookリサイクルセンタ へお申し込みください。なお、お申し込み時には排出されるパソコンの型番、製造番号をご確 認いただき、申し込みをお願いいたします。

#### 回収申し込み・お問い合わせ先:東芝dynabookリサイクルセンタ

http://dynabook.com/assistpc/pg/reh.htm 電話番号:043-303-0200

受付時間:10:00~17:00(土・日・祝日、当社指定の休日を除く)

FAX:043-303-0202

出荷時に添付されていた標準添付品(マウス、キーボード、スピーカー、ケーブルなど)が同 時に排出された場合は、パソコンの付属品として併せて回収します。ただし、周辺機器(プリ ンターほか)、マニュアル、CD-ROM媒体は対象外です。

#### 回収・再資源化対象機器

対象(東芝製):ノートパソコン本体/デスクトップパソコン本体/ブラウン管(CRT)ディ スプレイ/液晶ディスプレイ/ディスプレイ一体型パソコン

リサイクル PCリサイクルのご相談(企業) 東芝IT機器リサイクルセンター 企業

電話番号:045-440-6433

受付時間: 9:00~17:00 (土·日·祝日、当社指定の休日を除く)

FAX:045-453-2472(24時間受付)

●事業系 (企業・法人) の使用済みパソコン 回収・リサイクルのホームページ http://dynabook.com/assistpc/pg/reb.htm

#### あんしん点検(有料)の申し込み 点検

http://dynabook.com/assistpc/pg/at.htm

PC全体の機能点検に加え、日常お手入れできないPC内部の清掃を行います。

#### 有料 有料のPC遠隔レッスンサービス/PC遠隔代行サービス/東芝PC延長保証サービス

http://dynabook.com/assistpc/pg/pay.htm

・ PC遠隔レッスンサービス 個別指導で気軽にレッスン!年賀状、招待状作成のお手伝いをさせていただきます。

・ PC遠隔代行サービス

周辺機器を買ったけど接続設定が面倒!信頼の技術力で、おうちにいながら遠隔設定いたします。

・ 東芝PC延長保証サービス

#### データ復旧サービスのご案内 復旧

http://dynabook.com/assistpc/pg/rdata.htm 突然起きるハードディスク故障や、操作ミスによるデータ消失などのトラブルから大切なデー タを復旧いたします。※お客様に著作権のないデータはサービス対象外となります。

#### HDDデータ復旧サービス

論理障害・軽度の物理障害の際、読み取り可能なフォルダをDVD-R(1枚)にバックアップい たします。

#### HDDまるごとバックアップサービス

論理障害・軽度の物理障害の際、読み取り可能なフォルダを別のHDDにバックアップいたし ます。

#### 東芝情報機器株式会社

電話番号:03-3252-7081(通話料お客様負担) 受付時間: 10:00~12:00、13:00~18:30 (日曜·祝日·当社指定の休日を除く)

#### 訪問 東芝PC訪問サポート(有料) サポート

http://dynabook.com/assistpc/pg/pcs.htm

訪問スタッフがお客様先までおうかがいして、パソコンの接続設定やアプリケーションの設定 を行います。

#### 日本PCサービス株式会社

電話番号:0120-1048-49/受付時間:9:00~21:00(年中無休)

#### キューアンドエー株式会社

電話番号:0120-577876/受付時間:10:00~19:00(年中無休)

#### ■ 企業のお客様のパソコン (国内什様) 修理依頼は

#### 東芝情報機器株式会社

http://www.toshiba-tie.co.jp/support/repair/ 電話番号:0120-335-660(フリーダイヤル) ※フリーダイヤルがご利用できない場合は 03-5144-3816(有料) 受付時間: 9:00~17:30 (土・日・祝日・年末年始・当社指定休業日を除く) FAX:0120-666-782(フリーダイヤル)

#### パッテリー バッテリーパックの交換(バッテリーパック内蔵モデルのみ) パック交換

充電機能が低下した場合は、バッテリーパックの交換を依頼してください。 バッテリーパックの交換は、保証期間内でも有料になります。 ●バッテリーパック交換(個人) 東芝PCあんしんサポートにご連絡ください。 ●バッテリーパック交換(企業)

営業担当にご連絡ください。
#### **■ ILW制限事項・注意事項**(2014年11月現在)

最新版はホームページに記載しております。 http://dynabook.com/assistpc/ilw/ilw3.htm

#### **■**制限事項

- 1. 対象地域により、サービス形態(日本への引き取り修理サービスまたは現地修理サービス)が異なります。
- 2. 本製品は日本国内モデルであり、世界各地で販売されている海外モデルとは仕様に相違があるため、海外現 地の東芝関連会社ではお取り扱いしておりません。
- 3. 対象地域はILW対象地域をご覧ください。記載地域以外は、ILW対象外です。対象地域は各地域の通関事 情などにより、事前の告知なく変更となる場合があります。
- 4. 現地では日本語でのご対応はできません。その現地の言語での対応となります。
- 5. ILWは、本体の修理に限ります。オプション機器、周辺機器、消耗品(バッテリーパック等)、付属品(電源コー ド等)、リカバリメディア、サービス部品、操作説明書等の提供および販売は、ILW対象外です。
- 6. ソフトウェアおよび技術サポートのご相談は受け付けておりません。ご相談の場合は、東芝PCあんしんサ ポート(海外からおかけになる場合は、81-43-298-8780)「使い方・設定など技術的な相談窓口」へご 連絡ください。通信費はお客様負担となります。
- 7. プレインストールソフトウェアのリカバリサービスは保証期間内でも有料扱いとなります。リカバリサービ スをお申込みの場合、パソコンの往復輸送費とリカバリサービス代金はお客様負担となります。
- 8. 海外でご使用になれない機能(TVの視聴・録画に関する機能、広域無線通信[ワイヤレスWAN]機能など) は、ILW対象外となります。
- 9. お持ちの機種、修理部品、対応地域によっては、各地域の通関事情等により、修理完了までに時間がかかる 場合があります。 また、法律により、輸出入が規制されている部品・役務等があります。規制に該当する場合は、ILW対象外
	- となります。(例:TVチューナーは韓国で輸入が規制されています。2014年11月現在)
- 10. 各地域の通関事情により、現地通関事務局から指定された書類を求められる場合があります。その場合は、 お客様ご自身による対応が必要となります。
- 11.中国での現地修理サービスでは、修理パソコンのピックアップサービスや出張サービスは行っておりません。 お客様自身による現地修理会社へのお持ち込み、又は各輸送会社拠点へのお持ち込みとなります。
- 12. お客様の過失により機器が故障した場合、火災・自然災害(落雷/水害等)により故障した場合等は、ILW 対象外です。日本国内で有効な「保証書」に記載の無料修理規定に則り、有料修理となります。
- 13. ILW対象外の修理については、地域によっては有料で、日本への引き取り修理サービスまたは現地修理サー ビスをご利用いただけます。有料修理の場合、パソコンの往復輸送費等はお客様のご負担となります。 なお、有料修理は、保守部品(補修用性能部品)の保有期間内のILW対象機種とさせていただきます。
- 14. ILW対象地域外の場合、日本国内での修理となります。その場合は、お客様ご自身で輸出入手続きの上、日 本国内のご家族または知人を介して、東芝PCあんしんサポート(0120-97-1048 ※海外からおかけに なる場合は、81-43-298-8780)「修理に関するご相談窓口」へ修理依頼をお願いします。修理完了後の 返却は、日本国内のみとさせていただきます。通信費はお客様負担となります。
- 15. 記憶装置に記憶された内容は、故障や障害およびその他の原因にかかわらず、その損失損害については、いっ さいその責任を負いません。修理をご依頼される際は、お客様ご自身で事前にデータのバックアップを行っ てください。パソコンをお預かりした時点で、データは全てバックアップされたものと判断させていただき ます。記憶装置が故障した場合等、インストールされているソフトウェアやお客様のデータは、消去されます。 また、近年、盗難が多発しておりますので、パソコンを輸送する際は、発送する前にハードウェアパスワー ド等により、セキュリティの強化をしてください。輸送の際の盗難等にともなうパソコン内のデータ等に関 する責任は、当社ではいっさい、負うことはできませんので、ご注意ください。

#### **■**注意事項

- 1. ILWは当社製品の海外への輸出や持ち出しを保証するものではありません。海外へ輸出や持ち出しをする場 合、「外国為替及び外国貿易法」や米国輸出規制を遵守する必要がありますので、ご注意願います。輸出国(お 持ち込みになる国)によっては、米国輸出規制に従った輸出許可が必要です。このような場合は、お客様の 責任に基づき、お客様自身で所定の手続きをしてください。手続きについては、税関等へお問い合わせくだ さい。
- 2. 当社製品は、世界各国の規格を取得していないことから、お持ち込みのできない場合があります。製品の持 ち出しおよびお持ち込みは、お客様の責任で行ってください。
- 3. 地域によっては、パソコン使用時、周辺の環境(他電子機器から出される電波、お使いのコンセント電圧、 インフラ設備等)の影響を受ける場合があります。
- 4. 電源コードは国内専用です。海外でパソコンを使用するときは、使用する国や地域の安全規格等に適合した ケーブルを当該国でお買い求めになるなどして、お使いください。

# 13 ご使用にあたってのお願い

本書で説明している機能のご使用にあたって、知っておいていただきたいことや守っていただ きたいことがあります。次のお願い事項を、本書の各機能の説明とあわせて必ずお読みください。 搭載されている機能やアプリケーションは、ご購入のモデルにより異なります。

ご購入のモデルの仕様については、『dynabook \*\*\*\*(お使いの機種名)シリーズをお使 いのかたへ』を確認してください。

# **電源コード、ACアダプターの取り扱いについて**

- 電源コードやケーブルは束ねずに、ほどいた状態で使用してください。ご使用時は、あらか じめ『安心してお使いいただくために』に記載されている記述をよく読み、必ず指示を守っ てください。
- 電源コードやACアダプターを持ち運ぶときには、次の図のように正しくケーブルを束ねて ください。

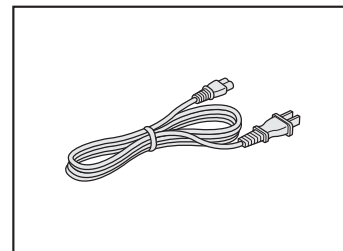

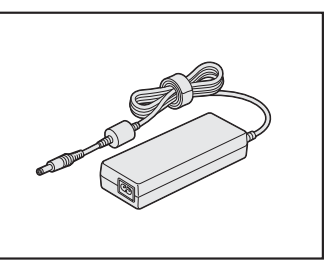

電源コード、ACアダプターは、購入されたモデルにより異なります。 モデルによっては、電源コードやACアダプターのプラグが異なったり、電源コードにアー ス線が付属している場合もあります。

# **フロウイルスチェック・セキュリティ対策について**

- ●本製品に用意されている「ウイルスバスター」は90日間の使用期限があります。必ず期限 切れ前に有料の正規サービスへ登録するか、ほかのウイルスチェック/セキュリティ対策ソ フトを導入してください。
- ●ウイルスチェック/セキュリティ対策ソフトをご使用になる場合には、必ずウイルス定義 ファイルの最新版を使用してください。

ウイルス感染を防止するには、常に最新のウイルス定義ファイルが必要です。

● すでにインストールしてあるウイルスチェック/ヤキュリティ対策ソフトとは別のウイルス チェック/セキュリティ対策ソフトをインストールする場合は、すでにインストールしてい るものをすべてアンインストールしてから行ってください。

■参照 → ウイルスバスターのセキュリティ機能について「ウイルスバスター」のヘルプ

# **3 「i-フィルター6.0」について**

●無料使用期間はご使用開始より90日間です。無料使用期間が過ぎますと、設定がすべて解 除されフィルタリング機能がご使用できなくなります。無料使用期間中に有料にて正規サー ビスをお申し込みいただくことで、継続して使用することができます。

## **M2 周辺機器/メモリについて**

#### **■ パソコン本体への機器の取り付け/取りはずしについて**

- 取り付け/取りはずしの方法は機器によって違います。次のことを守ってください。守らな かった場合、故障するおそれがあります。
	- ・ ホットインサーションに対応していない機器を接続する場合は、必ずパソコン本体の電源 を切ってから作業を行ってください。ホットインサーションとは、電源を入れた状態で機 器の取り付け/取りはずしを行うことです。
	- ・ 適切な温度範囲内、湿度範囲内であっても、結露しないように急激な温度変化を与えない でください。冬場は特に注意してください。
	- ・ ほこりが少なく、直射日光のあたらない場所で作業をしてください。
	- ・ 極端に温度や湿度の高い/低い場所では作業しないでください。
	- ・ 静電気が発生しやすい環境(乾燥した場所やカーペット敷きの場所など)では作業をしな いでください。
	- ・ 本製品を分解、改造すると、保証やその他のサポートは受けられません。
	- ・ パソコン本体のコネクタにケーブルを接続するときは、コネクタの上下や方向を合わせて ください。
	- ・ パソコン本体のコネクタにケーブルを接続した状態で、接続部分に無理な力を加えないで ください。

#### **■ メモリの増設の操作にあたって**

- 必ずパソコン本体の電源を切り、電源コードの電源プラグをコンセントからはずし、電源コ ネクタからACアダプターのプラグを抜き、バッテリーパックを取りはずしてから作業を行っ てください。
- パソコン本体やメモリのコネクタに触らないでください。コネクタにゴミや油が付着すると、 メモリが正常に使用できなくなります。
- メモリは、コネクタに差し込む部分ではなく両端(丸く欠けている部分)を持つようにして ください。
- メモリを強く押したり、曲げたり、落としたりしないでください。
- スリープ/休止状態中にメモリの取り付け/取りはずしを行わないでください。スリープ/ 休止状態が無効になります。また、保存されていないデータは消失します。

#### **□静電気について**

● メモリは、精密な電子部品のため静電気によって回復不能な損傷を受けることがあります。 人間の体はわずかながら静電気を帯びていますので、メモリを取り付ける前に静電気を逃が してから作業を行ってください。手近にある金属製のものに軽く指を触れるだけで、静電気 を防ぐことができます。

# **「5」バッテリーの使用/充電について**

#### **■ バッテリーを使用するにあたって**

- バッテリーパックの取り付け/取りはずしをする場合は、必ず電源を切り、電源コードの電 源プラグをコンセントからはずし、電源コネクタからACアダプターのプラグを抜いてから 作業を行ってください。スリープを実行している場合は、バッテリーパックの取りはずしを しないでください。データが消失します。
- バッテリー駆動で使用しているときは、バッテリーの残量に十分注意してください。 バッテリーを使いきってしまうと、スリープが効かなくなり、電源が切れて、メモリに記憶 されていた内容はすべて消えます。このような場合は、電源コードとACアダプターを接続 してバッテリーを充電してください。

#### **■ バッテリーを充電するにあたって**

● バッテリーパックの温度が極端に高いまたは低いと、正常に充電されないことがあります。 バッテリーは5~35℃の室温で充電してください。

一般社団法人 電子情報技術産業協会の「PC用バッテリ関連Q&A」について http://home.jeita.or.jp/cgi-bin/page/detail.cgi?n=121&ca=14

# **クリーナークロスについて**

- クリーナークロスには、次の用途があります。
	- ・ ディスプレイ画面や指紋センサーが汚れたときの、画面やセンサーのふき取り
		- (ディスプレイ画面や指紋センサー以外のものをふかないでください。)
	- ・ ディスプレイを閉じた際に、画面に傷や汚れがつくのを防ぐ
	- ・ パソコンを持ち運ぶ際、軽い衝撃などからのディスプレイ保護
- ●ディスプレイ画面が汚れたときは、クリーナークロスで汚れをふき取ります。ディスプレイ には無理な力を加えず、軽くふき取ってください。クリーナークロスはきれいな状態でご使 用ください。汚れた状態・ぬれた状態では使用しないでください。 水や中性洗剤、揮発性の有機溶剤などは使用しないでください。
- ノート型PCの場合、ディスプレイを閉じたり、持ち運びの際には、次のように使用してください。 (キーボード部分が取りはずせるモデルの場合に、キーボードを取り付けて持ち運ぶ際には、 ノートPCスタイルにしてから次のように使用してください。)
	- ① パソコンの電源を切る
	- ②クリーナークロスをキーボードトに敷く
		- クリーナークロスに折れがないように敷いてください。
	- ③ ディスプレイを静かに閉じる

# **技術基準適合について**

#### ● 瞬時電圧低下について

この装置は、一般社団法人 電子情報技術産業協会の定めたパーソナルコンピューターの 瞬時電圧低下対策のガイドラインを満足しております。しかし、ガイドラインの基準を 上回る瞬時電圧低下に対しては、不都合を生じることがあります。

以下の項目のうち、ご購入のモデルの対象となる項目は、『パソコンで見るマニュアル 活用編 付録』 に記載されています。

- 
- 高調波対策について 電波障害自主規制について
- 
- ●「FCC information」について EU Declaration of Conformityについて
- レーザー安全基準について

レーザー製品の安全基準 (EN60825-1)の"クラス1レーザー機器"である光学ドライブ を搭載しています。

# リフレッシュ/リカバリーチェックシート

パソコンのリフレッシュ/リカバリーを行う際は、次の説明をお読みになり、消去されるデー タやアプリケーションをご確認のうえ、順番に作業を行ってください。

参照 各項目の詳細 2章の 3~7

# **レイル リフレッシュ/リカバリーする前に、次の方法を実行してみる**

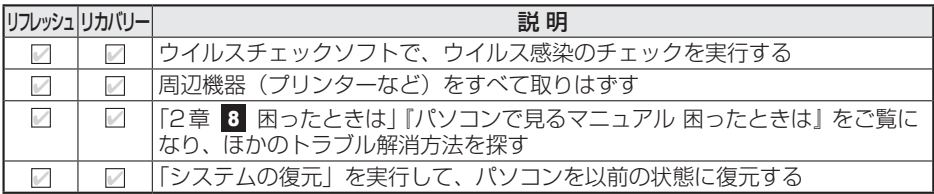

# **■2■ リフレッシュ/リカバリーする前にすること**

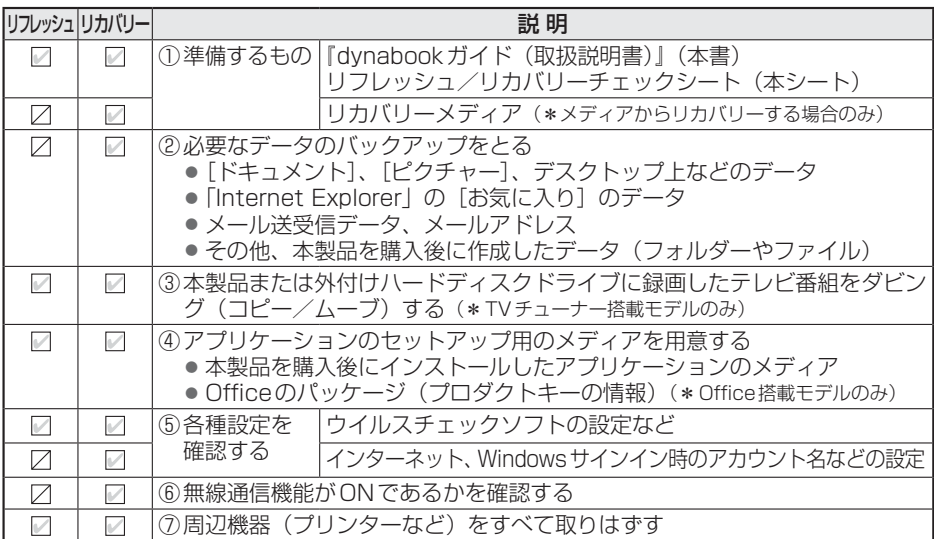

# **■3 リフレッシュ/リカバリーの実行と、その後にすること|**

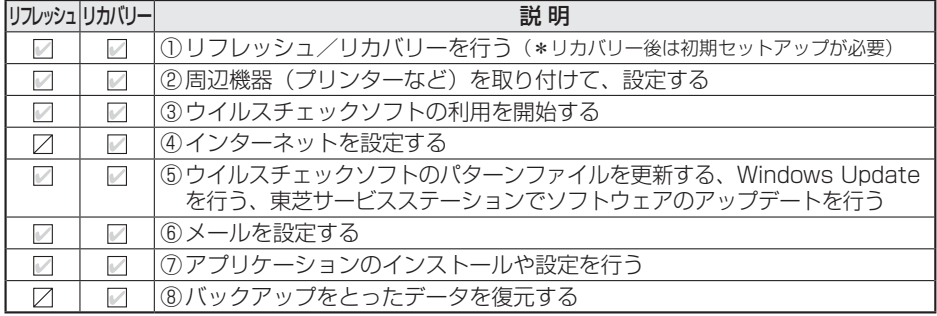

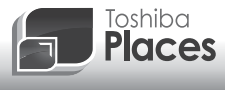

**dynabook 活用応援サイト 東芝プレイス**

............................

#### 東芝プレイスは、dynabookをお使いのみなさまのための活用応援サイトです。

dynabookを幅広く活用していただくために、インターネットを使ってできる さまざまなことを用途別に分類した各種プレイス(場所)をご用意しています。

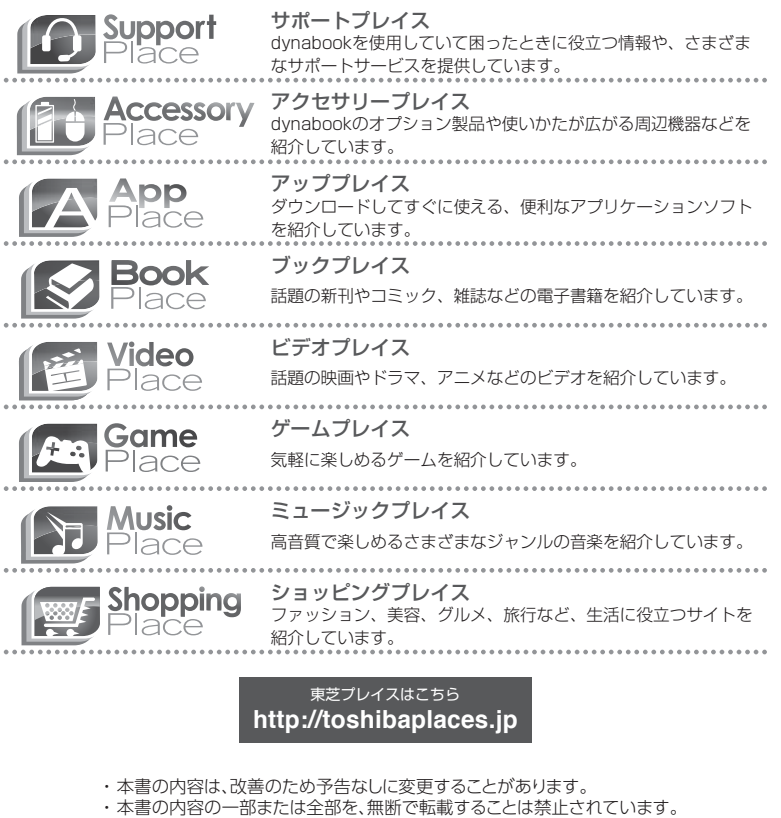

・ 落丁、乱丁本は、お取り換えいたします。 東芝PC あんしんサポートにお問い合わせください。

平成26年11月27日 第1版発行 GX1C0016V210 R82/\*シリーズ 発行 株式会社東芝 パーソナル&クライアントソリューション社 **■ • dynabook** dynabookガイド

〒135-8502 東京都江東区豊洲5-6-15(NBF豊洲ガーデンフロント)

## ローマ字/記号入力一覧表

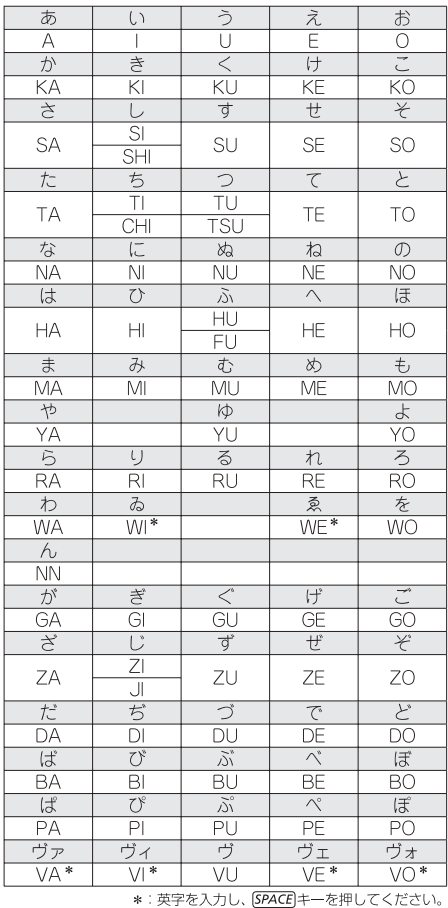

記号の中には読みを入力して「SPACE」キー

 $O(2)$  I

いち、に…

 $\not\!\!\!\!\!\times$ 

しめ

 $m^2$ 

へいほうめーとる

(^.^) など各種顔文字

かお

 $\overline{\phantom{a}}$ 

おんぷ

 $\phi$ 

ふぁい

<u>。</u><br>を押すと変換できるものもあります。

おなじ

 $\sqrt{2}$ 

け

 $\overline{\times}$ 

かける

 $\div$ 

わる

∎記号の入力

 $\overline{D5}$ 

 $\circ\circ$ 

まる

 $\square \blacksquare \lozenge$ 

しかく

☆★

ほし

 $\mathbb{X}$ 

こめ

 $\uparrow \downarrow \leftarrow \rightarrow$ 

やじるし

 $\prod$   $\Diamond$   $\Gamma$ 

かっこ

 $\overline{\tau}$ 

ゆうびん

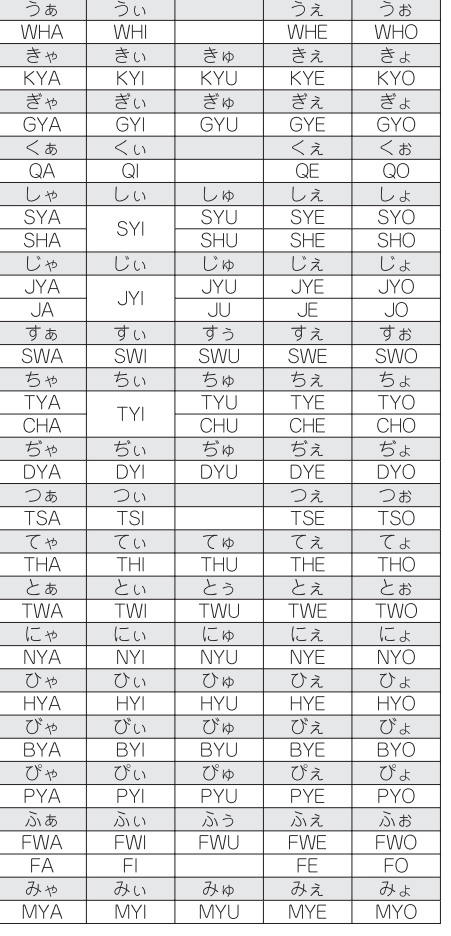

#### ●小さい文字

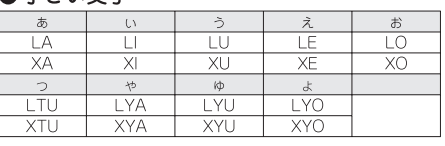

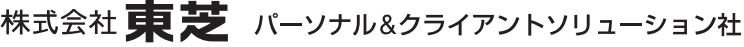

〒135-8502 東京都江東区豊洲5-6-15(NBF豊洲ガーデンフロント)

GX1C0016V210 Printed in China